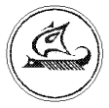

НАУЧНО-ТЕХНИЧЕСКИЙ ЦЕНТР «АРГО»

# **КВАНТОВЫЙ ПОГОДОЗАВИСИМЫЙ КОНТРОЛЛЕР СИСТЕМЫ ОТОПЛЕНИЯ КПК-01**

Руководство по эксплуатации

АПГУ.420600.001-61 РЭ

# Содержание

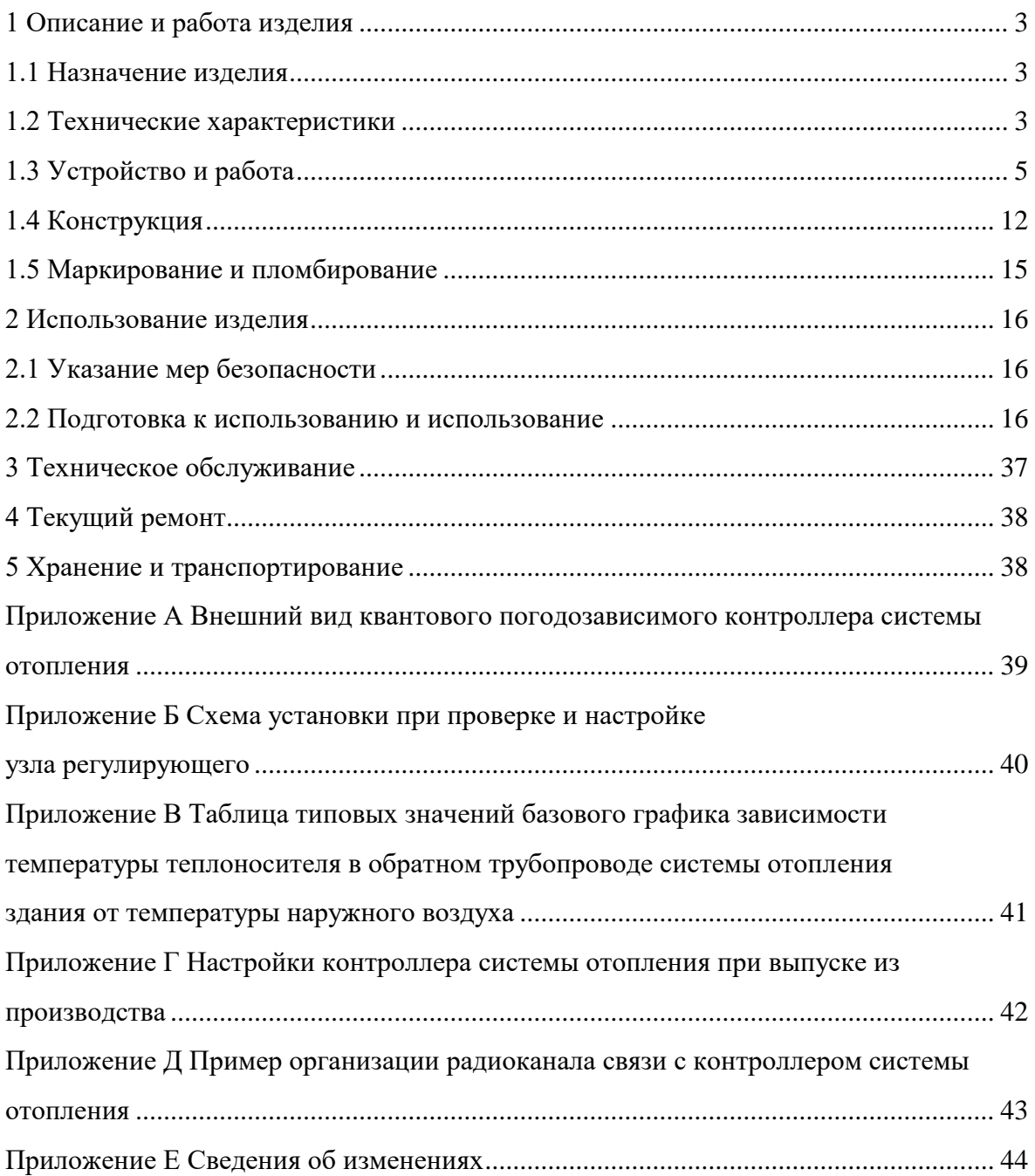

Настоящее руководство по эксплуатации представляет собой документ, предназначенный для ознакомления с принципом работы, устройством и порядком эксплуатации квантового погодозависимого контроллера системы отопления - КПК-01, далее контроллер системы отопления.

Руководство по эксплуатации содержит описание контроллера системы отопления и другие сведения, необходимые для полного использования их технических возможностей и правильной эксплуатации.

Обслуживающий персонал должен иметь общетехническую подготовку, изучить настоящее руководство и пройти инструктаж на рабочем месте по правилам эксплуатации контроллера системы отопления и мерам безопасности при работе с ним.

Контроллер системы отопления выпускается по техническим условиям ТУ 4217-030-10707775-2013.

# <span id="page-2-0"></span>**1 Описание и работа изделия**

### **1.1 Назначение изделия**

<span id="page-2-1"></span>Контроллер системы отопления предназначен для использования в системах погодозависимого управления отоплением зданий.

Контроллер системы отопления позволяет организовать регулирование энергопотребления на отопление здания в зависимости от температуры наружного воздуха, времени суток и дня недели.

<span id="page-2-2"></span>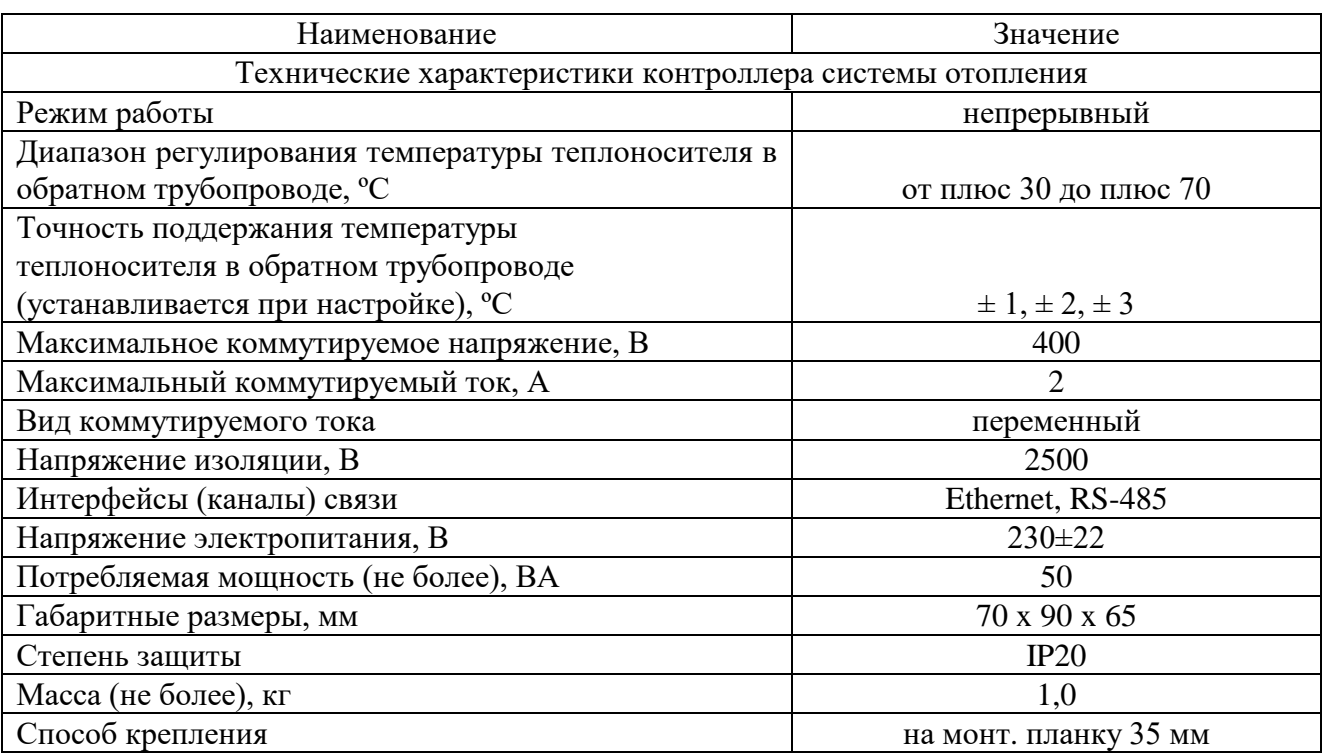

### **1.2 Технические характеристики**

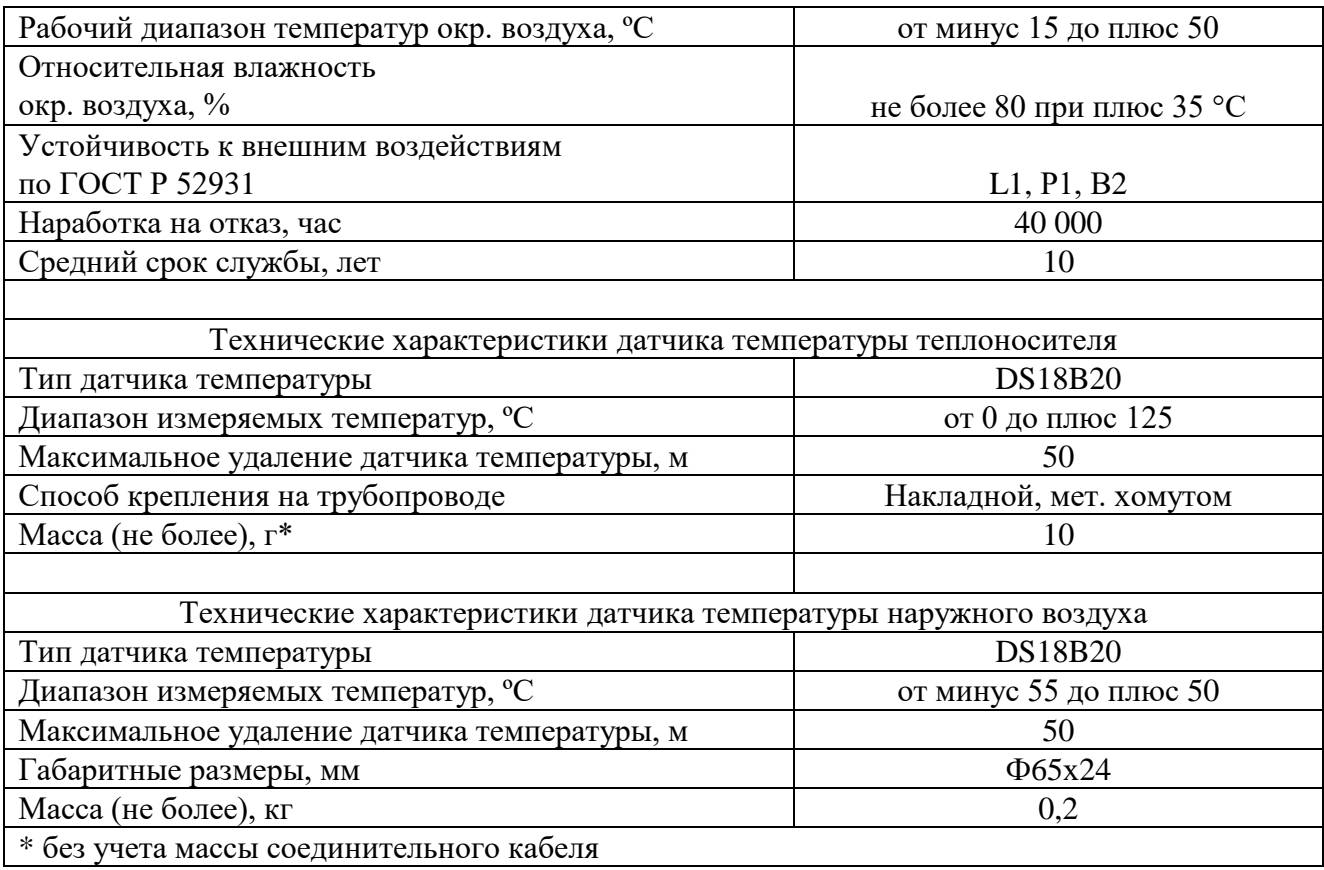

### <span id="page-4-0"></span>**1.3 Устройство и работа**

#### **1.3.1 Принцип работы контроллера системы отопления**

Принцип работы контроллера системы отопления заключается в выработке воздействий управления потоком теплоносителя, направленных на поддержание заданного уровня температуры теплоносителя в обратном трубопроводе системы отопления здания.

В качестве устройства управления потоком теплоносителя совместно с контроллером системы отопления могут быть использованы узлы регулирующие на основе нормально открытого электромагнитного клапана, а также на основе трехходового или двухходового клапана.

Задание на поддерживаемую температуру в обратном трубопроводе вычисляется контроллером системы отопления через базовый график температур.

Вид базового графика приведен на рисунке 1. Рекомендуемые значения температур базового графика для средней полосы РФ приведены в приложении В.

Базовый график может быть смещен на несколько градусов при настройке контроллера системы отопления перед вводом в эксплуатацию или оперативно, в процессе эксплуатации.

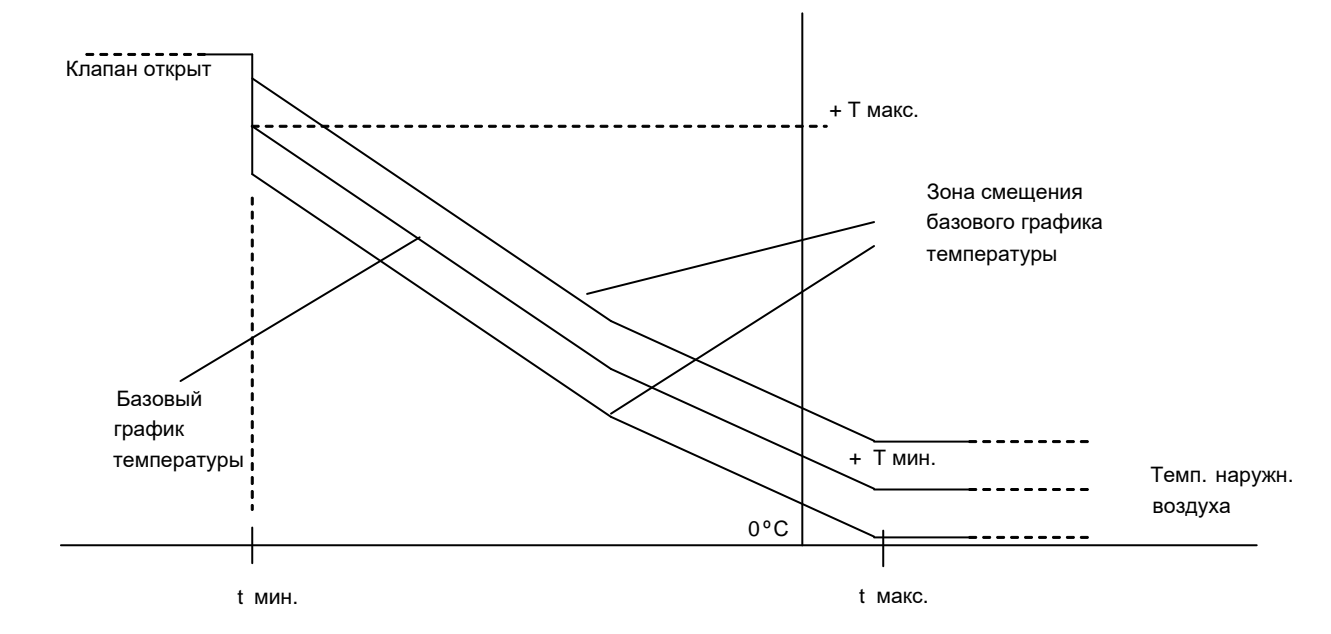

Рисунок 1 - вид базового графика - зависимости температуры теплоносителя в обратном трубопроводе от температуры наружного воздуха

#### **1.3.2 Схемы систем регулирования теплопотребления**

Схемы систем отопления с использованием контроллера системы отопления, с узлом регулирующим на основе нормально открытого электромагнитного клапана приведены на рисунке 2.

Узел регулирующий (дискретного действия клапан открыт/закрыт) управляет потоком теплоносителя в подающем трубопроводе.

Схемы систем отопления и ГВС с использованием контроллера системы отопления, с узлом регулирующим на основе трехходового и двухходового клапана приведены на рисунке 3.

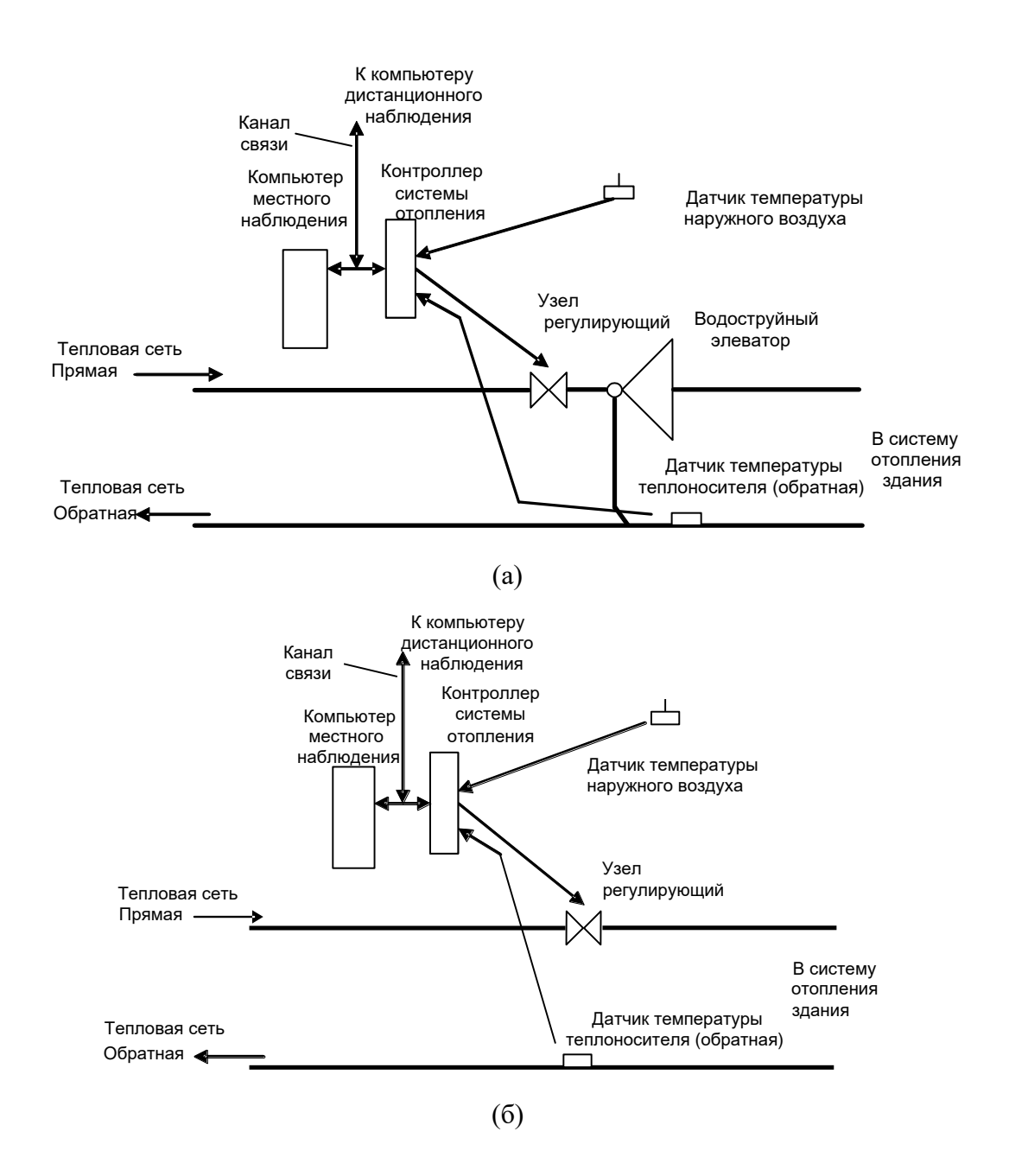

Рисунок 2 - схемы систем отопления с узлом регулирующим на основе нормально открытого электромагнитного клапана

(а) - элеваторная система отопления, (б) – безэлеваторная система отопления

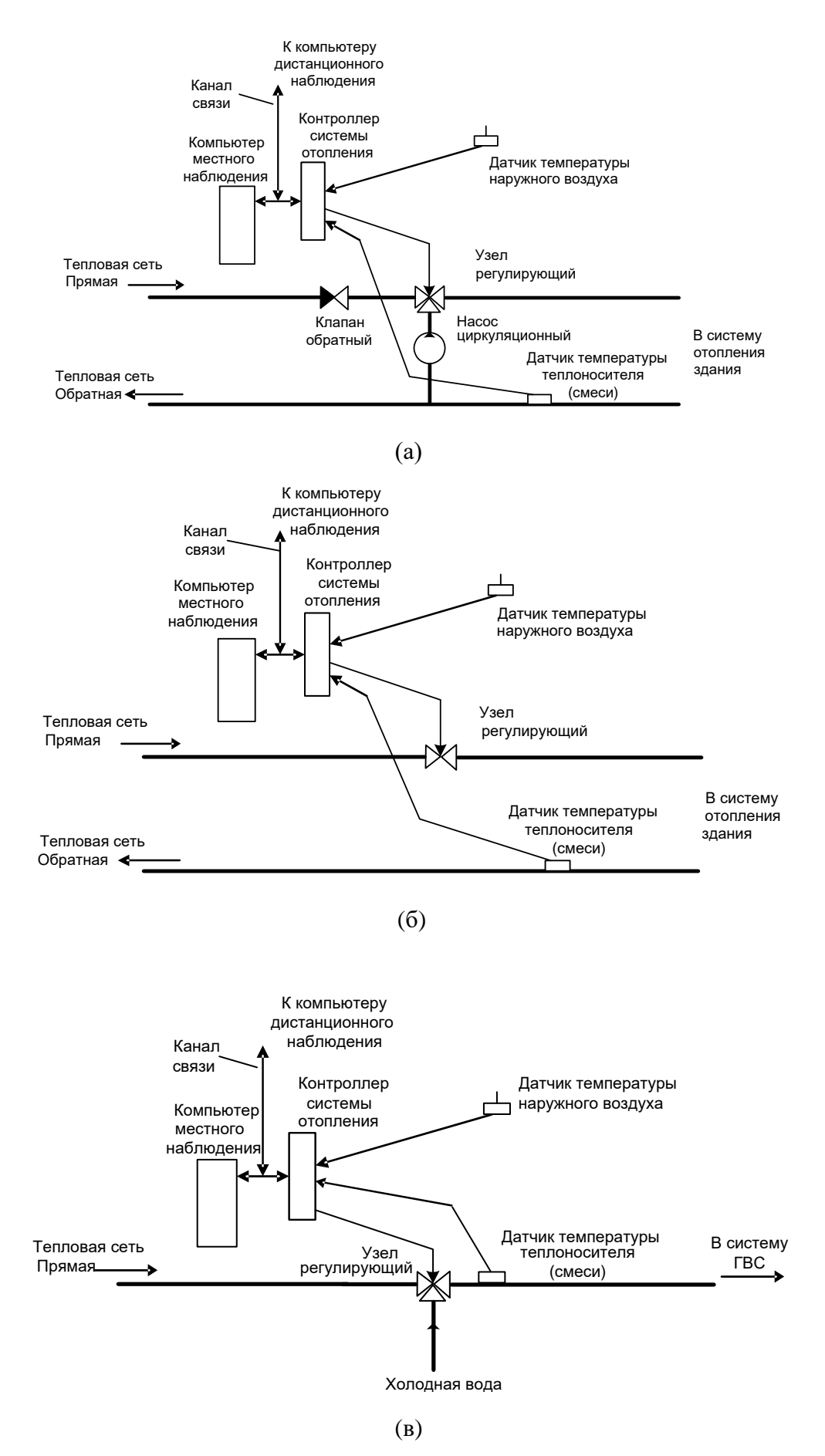

Рисунок 3 - схемы систем отопления и ГВС с узлом регулирующим на основе (а) - трехходового клапана, (б) – двухходового клапана, (в) - трехходового клапана - ГВС

#### **1.3.2 Контроллер системы отопления**

Внешний вид контроллера системы отопления приведен в приложении А.

Контроллер системы отопления считывает показания датчиков температуры, управляет работой узла регулирующего.

Контроллер системы отопления позволяет организовать дистанционное наблюдение за работой автоматики системы отопления и корректировку параметров настройки через сеть Интернет и по каналу связи RS-485. Совместно с каналообразующими модулями: радиоканала, GSM/GPRS-канала можно организовать другие каналы связи. Пример организации радиоканала приведен в приложении Д.

Контроллер системы отопления имеет встроенные часы реального времени, что позволяет настроить его на снижение температуры теплоносителя в обратном трубопроводе относительно базового графика температуры (экономию) в заданные часы выходных и (или) рабочих дней по установленному часовому графику.

#### **1.3.3 Датчики температуры**

Контроллер системы отопления работает с интегральными датчиками температуры DS18B20.

Датчики температуры могут поставляться в комплекте с контроллером системы отопления. В этом случае, в заказе, указывается длина кабелей датчиков температуры.

#### **1.3.4 Узел регулирующий**

Контроллер системы отопления управляет узлом регулирующим на основе нормально открытого электромагнитного клапана или узлом регулирующим на основе трехходового клапана или двухходового клапана.

Узел регулирующий на основе нормально открытого электромагнитного клапана состоит из нормально открытого электромагнитного клапана (поршневого или мембранного типа), перепускного клапана и соединяющих их элементов

Перепускной клапан сглаживает гидравлические удары, возникающие при закрытии электромагнитного клапана.

Конструкция узла регулирующего на основе нормально открытого электромагнитного клапана показана в 1.4.4.

# **1.3.5 Работа контроллера системы отопления с узлом регулирующим на основе нормально открытого электромагнитного клапана**

Контроллер системы отопления формирует широтно-импульсный сигнал управления электромагнитным клапаном. Период регулирования (Т рег.), устанавливается при настройке контроллера системы отопления перед вводом в эксплуатацию и может быть установлен от 1 до 60 мин.

**Внимание! В системе отопления с узлом регулирующим на основе нормально открытого электромагнитного клапана, датчиком температуры теплоносителя, по показаниям которого производится регулирование, является датчик температуры, назначенный для измерения температуры теплоносителя в обратном трубопроводе, см. рисунок 2.**

Если температура теплоносителя в обратном трубопроводе превышает заданную величину, электромагнитный клапан перекрывает поток теплоносителя в подающем трубопроводе на все более длительную часть периода регулирования до тех пор, пока температура теплоносителя в обратном трубопроводе не примет заданное значение.

При снижении температуры теплоносителя в обратном трубопроводе происходит обратный процесс.

Изменение времени открытого состояния электромагнитного клапана начинается, если температура теплоносителя выходит за пределы, зоны нечувствительности, установленные при настройке контроллера системы отопления и заканчивается, когда температура теплоносителя входит в эти пределы.

При небольших отклонениях температуры теплоносителя относительно температуры базового графика (устанавливается при настройке контроллера системы отопления), изменение времени открытого состояния электромагнитного клапана в каждом последующем периоде регулирования происходит на заданную постоянную величину.

При резких изменениях температуры теплоносителя, превышающих некоторую величину (устанавливается при настройке контроллера системы отопления), изменение времени открытого состояния электромагнитного клапана происходит более интенсивно, и зависит от величины отклонения температуры теплоносителя от температуры базового графика.

При снижении температуры наружного воздуха до минимального заданного значения, регулирование температуры теплоносителя в обратном трубопроводе прекращается, и электромагнитный клапан открывается на весь период регулирования.

9

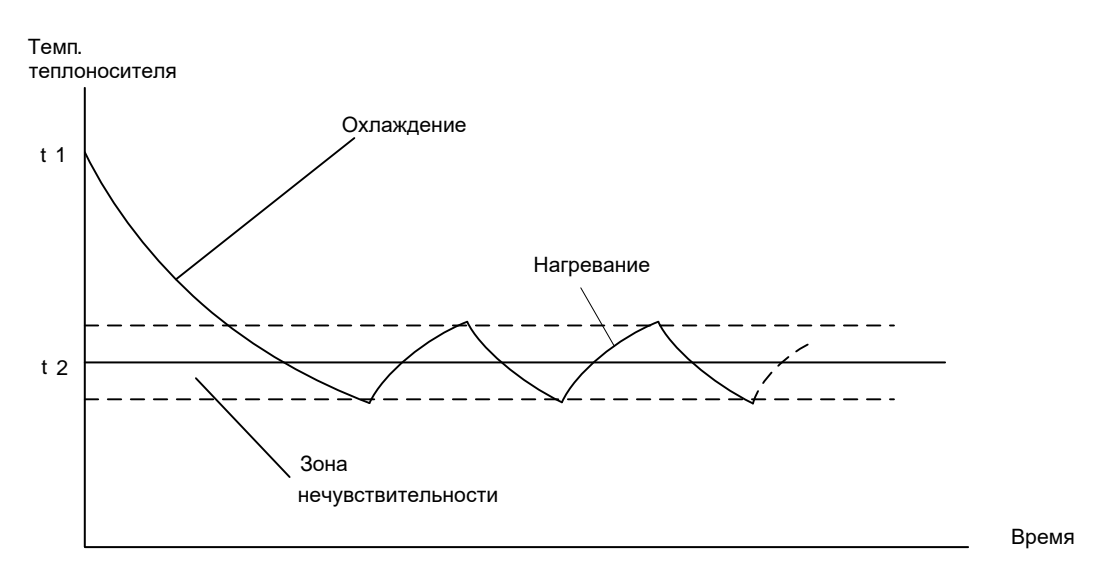

Рисунок 4 - изменение температуры теплоносителя в обратном трубопроводе

При температуре наружного воздуха свыше плюс 8 ºС, контроллер системы отопления поддерживает температуру теплоносителя в обратном трубопроводе на минимальном уровне заданном базовым графиком.

В установившемся состоянии, температура теплоносителя в обратном трубопроводе изменяется в пределах зоны нечувствительности.

На рисунке 4 показан процесс изменения температуры теплоносителя в обратном трубопроводе при изменении задания температуры (с t1 на t2), например, при включении экономии.

Для нормальной работы узла регулирующего с электромагнитным клапаном поршневого типа необходим гарантированный перепад давления в подающем и обратном трубопроводах, определяется характеристиками клапана.

# **1.3.6 Работа контроллера системы отопления с узлом регулирующим на основе трехходового и двухходового клапана**

Контроллер системы отопления формирует импульсный сигнал включения электропривода трехходового или двухходового, направленный на компенсацию отклонения температуры теплоносителя или ГВС от задания, см. рисунок 5.

Длительность импульсного сигнала составляет часть периода регулирования (Т рег.) и зависит от отклонения температуры теплоносителя от задания.

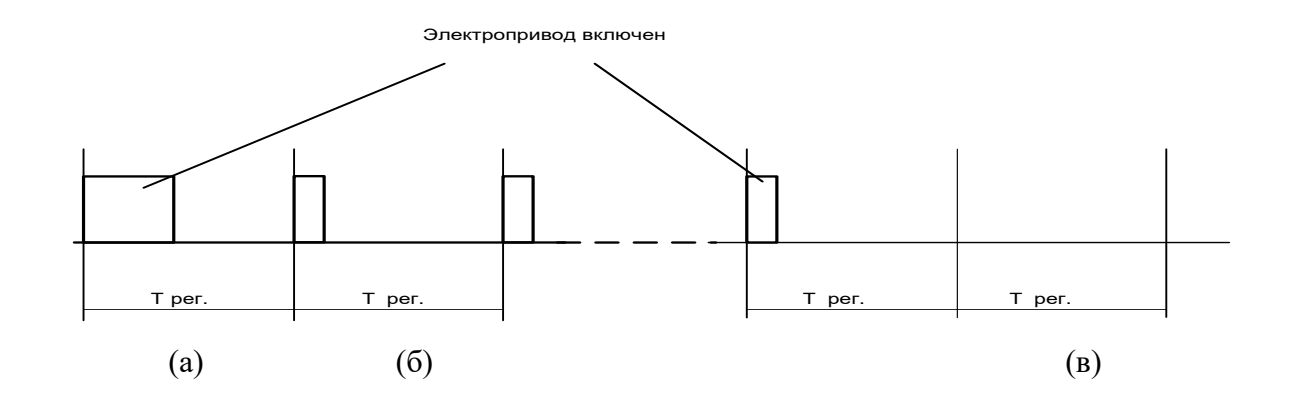

Рисунок 5 - диаграмма работы электропривода узла регулирующего при отклонении температуры теплоносителя в обратном трубопроводе от задания,

(а) - при значительном отклонении, (б) - при небольшом отклонении

(в) – отклонение температуры скомпенсировано.

**Внимание! В системе отопления с узлом регулирующим на основе двухходового или трехходового клапанов, датчиком температуры теплоносителя, по показаниям которого производится регулирование, является датчик температуры, назначенный для измерения температуры смеси, см. рисунок 3.**

# <span id="page-11-0"></span>**1.4 Конструкция**

### **1.4.1 Конструкция контроллера системы отопления**

Габаритные размеры контроллера системы отопления приведены на рисунке 6.

Внешний вид контроллера системы отопления приведен в приложении А.

В верхней и нижней части контроллера системы отопления расположены клеммные соединители - 1.

Доступ к клеммным соединителям обеспечивается при снятии крышек - 2.

На задней части контроллера системы отопления имеется паз -3 и защелка - 4 для установки контроллера системы отопления на монтажную планку 35 мм (DIN-рейку).

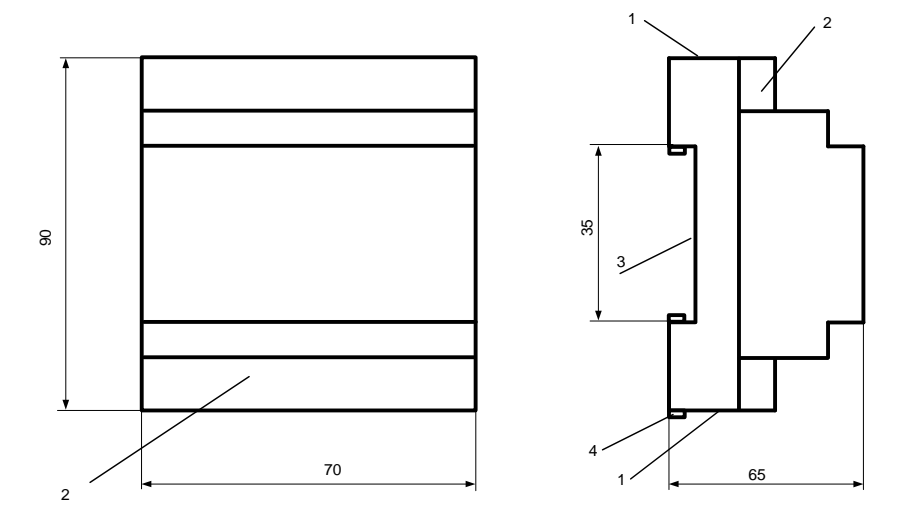

Рисунок 6 - габаритные размеры контроллера системы отопления

### **1.4.2 Конструкция датчика температуры теплоносителя**

Габаритные размеры датчика температуры теплоносителя приведены на рисунке 7.

Длина кабеля (L) указывается при заказе.

По заказу, выводы датчика температуры теплоносителя могут быть оконцованы наконечниками или четырехконтактной телефонной вилкой.

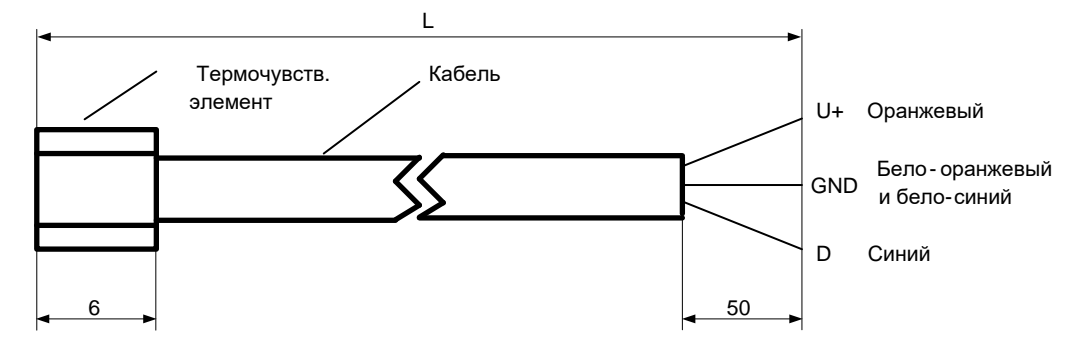

Рисунок 7 -габаритные размеры и маркировка выводов датчика температуры теплоносителя

### **1.4.3 Конструкция датчика температуры наружного воздуха**

Габаритные и установочные размеры датчика температуры наружного воздуха приведены на рисунке 8.

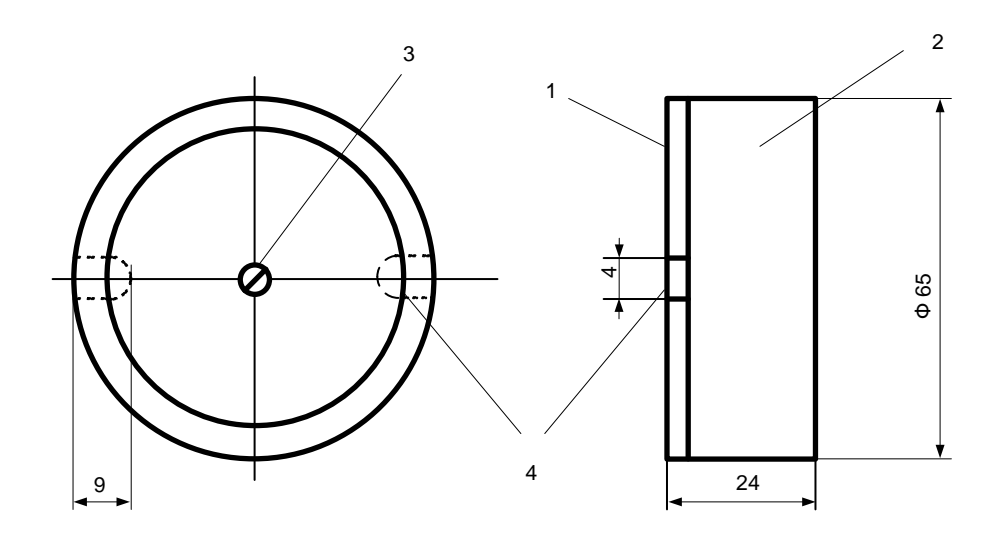

Рисунок 8 - габаритные и установочные размеры датчика температуры наружного воздуха

Корпус датчика температуры наружного воздуха состоит из основания -1, и крышки -2.

Крышка крепится к основанию винтом - 3.

В основании имеются пазы - 4, предназначенные для крепления датчика температуры наружного воздуха.

Рабочее положение - произвольное.

Способ крепления - двумя винтами на плоскую поверхность.

Внешние подключения производятся через клеммные соединители, установленные на основании под крышкой.

# **1.4.4 Узел регулирующий на основе нормально открытого электромагнитного**

### **клапана**

Конструкция и характеристики узла регулирующего приведены на рисунке 9 и в таблице 1.

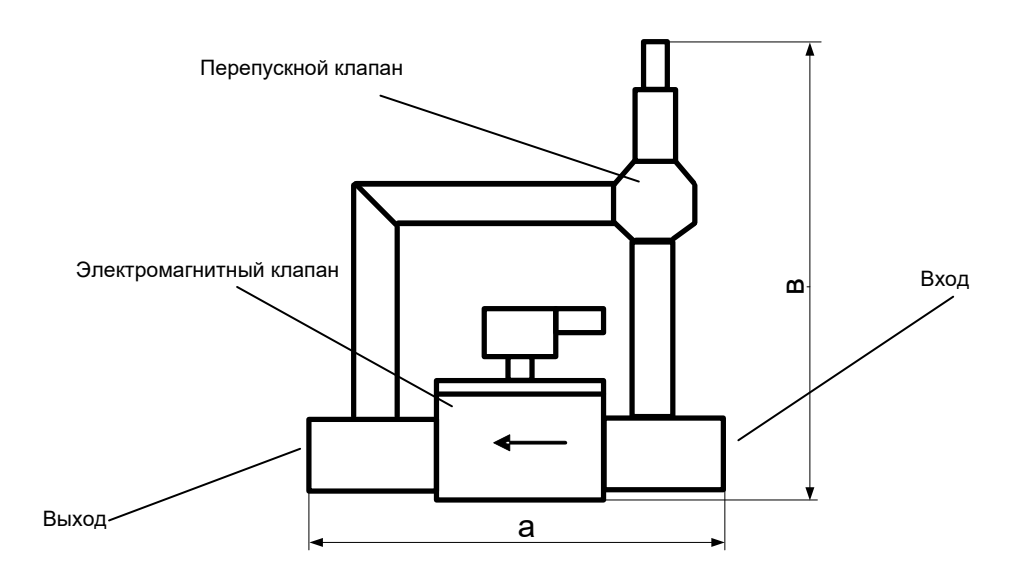

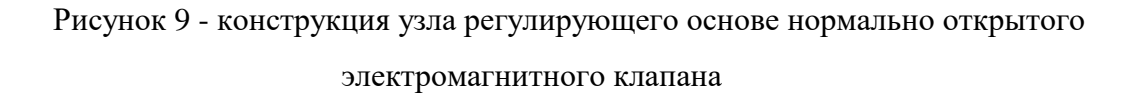

| TAO'IIILM T<br>$\mu$              |        |       |                       |
|-----------------------------------|--------|-------|-----------------------|
|                                   | a, MM  | B, MM | Макс.расход, м куб./ч |
| 15                                | 175*   | 315*  |                       |
|                                   | $210*$ | 350*  |                       |
| 25                                | 270*   | 410*  |                       |
| 32                                | 310*   | 530*  | 30                    |
| 40                                | $310*$ | 530*  | 30                    |
| $*$ - доп. отклонения $\pm 10$ мм |        |       |                       |

Таблица 1 - характеристики узла регулирующего

Подсоединения узла регулирующего к системе отопления здания производятся через внутренние резьбовые соединения, соответствующие Ду, указанному в таблице 1.

### **1.5 Маркирование и пломбирование**

<span id="page-14-0"></span>На лицевой стороне контроллера системы отопления нанесены его наименование и товарный знак предприятия-изготовителя.

Дата изготовления указана штрих-кодом.

Клеммные соединители контроллера системы отопления имеют маркировку согласно их функциональному назначению.

Контроллер системы отопления пломбируется пломбировочной лентой между основанием и крышкой корпуса.

Сетевой адрес контроллера системы отопления указан на маркировочной этикетке, установленной на выступе корпуса.

Выводы датчиков температуры имеют цветную маркировку.

Маркировка выводов датчика температуры теплоносителя, поставляемых с контроллером системы отопления приведена на рисунке 7.

Маркировка выводов датчика температуры наружного воздуха, поставляемого с контроллером системы отопления: белый - GND, красный - U+, синий - D.

# <span id="page-15-0"></span>**2 Использование изделия**

### <span id="page-15-1"></span>**2.1 Указание мер безопасности**

К работе с контроллером системы отопления допускаются лица, имеющие право работать с электроустановками до 1000 В и прошедшие инструктаж по технике безопасности на рабочем месте.

Подключение внешних цепей должны производиться при отключенном электропитании.

#### **2.2 Подготовка к использованию и использование**

<span id="page-15-2"></span>**2.2.1 Проверка и настройка узла регулирующего основе нормально открытого электромагнитного клапана**

2.2.1.1 Проверка герметичности соединений

Соберите установку согласно рисунку, приведенному в приложении Б.

Ослабьте стопорные контргайки регулировочного винта предохранительного клапана и заверните регулировочный винт предохранительного клапана по часовой стрелке до упора.

Плавно увеличивайте давление воды до рабочего значения давления.

Снимите заглушку.

В процессе проверки и настройки узла регулирующего контролируйте герметичность соединений.

2.2.1.2 Проверка электромагнитного клапана

Закройте электромагнитный клапан. Здесь и далее для закрытия электромагнитного клапана подайте на его контакты переменное напряжение  $230 \pm 22$  B.

Плавно увеличивайте давление воды до рабочего значения давления.

Отключите напряжение от контактов электромагнитного клапана.

Проконтролируйте открытие электромагнитного клапана.

2.2.1.3 Настройка предохранительного клапана

Закройте электромагнитный клапан.

Плавно увеличивайте давление воды до значения давления, при котором должно произойти срабатывание предохранительного клапана - на 30…50 % выше максимального рабочего давления теплоносителя в трубопроводе.

Вращайте регулировочный винт предохранительного клапана против часовой стрелки до тех пор, пока не произойдет срабатывание предохранительного клапана.

Зафиксируйте положение регулировочного винта предохранительного клапана стопорными контргайками.

#### **2.2.2 Монтаж узла регулирующего**

Монтаж узла регулирующего в системе отопления с водоструйным элеватором должен производится в разрыв подающего трубопровода, перед водоструйным элеватором, см. рисунок 10.

Для перехода с Ду подающего трубопровода на Ду узла регулирующего должны использоваться конические переходы, ГОСТ 17378-01.

Направление движения теплоносителя должно соответствовать направлению стрелки на корпусе электромагнитного клапана.

Перед узлом регулирующим должен быть установлен грязевик.

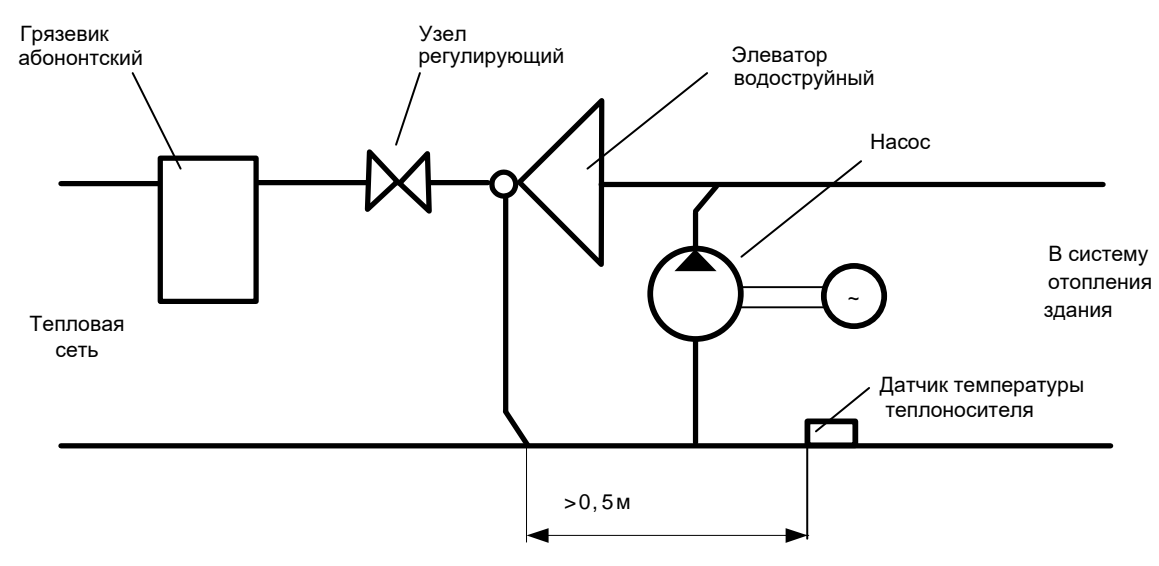

Рисунок 10 - место установки узла регулирующего, датчика температуры теплоносителя и циркуляционного насоса в контроллере системы отопления с узлом регулирующим на основе

нормально открытого электромагнитного клапана

#### **2.2.3 Монтаж контроллера системы отопления**

Контроллер системы отопления должен быть установлен в шкафу, в помещении с соблюдением требований по температуре и влажности воздуха, указанных в 1.2

#### **2.2.4 Монтаж датчика температуры теплоносителя**

Датчик температуры теплоносителя должен устанавливаться на трубу обратного трубопровода, см. рисунок 11. Плоскость его термочувствительного элемента, см. рисунок 7, должна быть направлена к трубе.

Трубопровод в месте установки датчика должен быть зачищен «до металла».

Датчик и кабель должны быть притянуты к трубопроводу металлическими хомутами. Место установки датчика температуры должно быть термоизолировано.

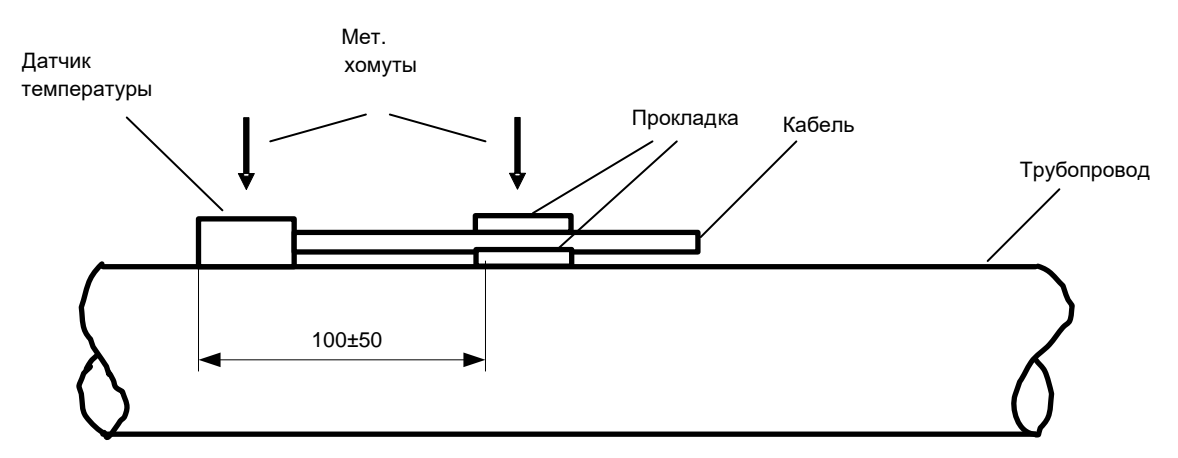

Рисунок 11 - схема установки датчика температуры теплоносителя

#### **2.2.5 Монтаж датчика температуры наружного воздуха**

Датчик температуры наружного воздуха должен устанавливаться на северной стороне здания, на кронштейне, на расстоянии 150…250 мм от стены здания. Датчик температуры наружного воздуха должен быть защищен от прямого попадания дождя и снега.

При разметке точек крепления датчика температуры наружного воздуха, руководствуйтесь его габаритными и установочными размерами, см. рисунок 8.

#### **2.2.6 Внешние подключения**

Контроллер системы отопления позволяет использовать «коллективную» или «индивидуальную» схемы подключения датчиков температуры.

При «коллективной» схеме линии данных (D) всех датчиков температуры объединяются на одной из клемм «Т1»… «Т4» контроллера системы отопления. Допускается подключение до восьми датчиков температуры. Номер клеммы («Т1»… «Т4») назначается при настройке контроллера системы отопления перед вводом в эксплуатацию.

При «индивидуальной» схеме линии данных датчиков температуры подключаются к клеммам «Т1»…«Т4» контроллера системы отопления. Допускается подключение до четырех датчиков температуры.

Примеры «коллективной» и «индивидуальной» схемы подключения датчиков температуры (ДТ) приведены на рисунке 12.

На рисунке 13 приведена схема подключения напряжения электропитания электромагнитного клапана и электродвигателя циркуляционного насоса к контроллеру системы отопления.

На рисунке 14 приведена схема подключения трехходового и двухходового клапана.

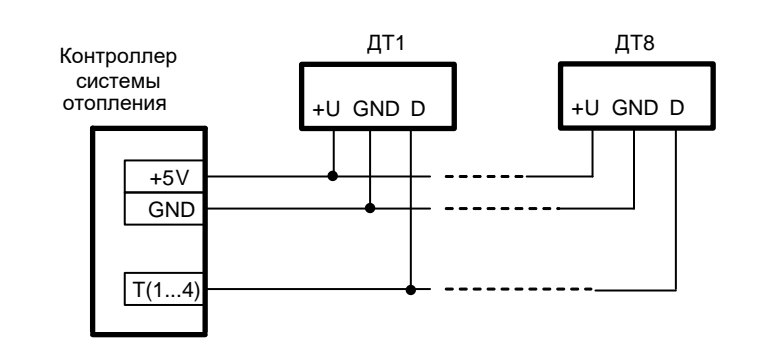

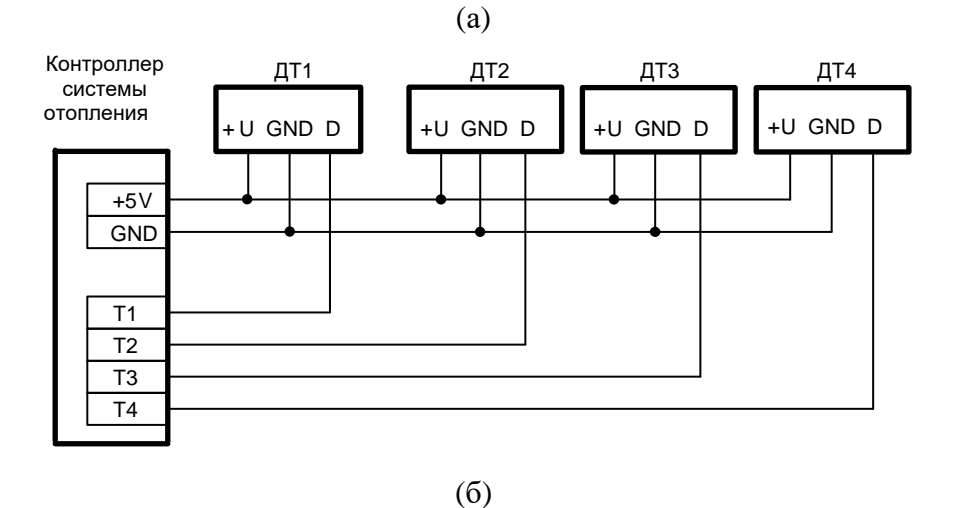

Рисунок 12 – (а) - «коллективная» и (б) - «индивидуальная» схемы подключения датчиков температуры (ДТ) к контроллеру системы отопления

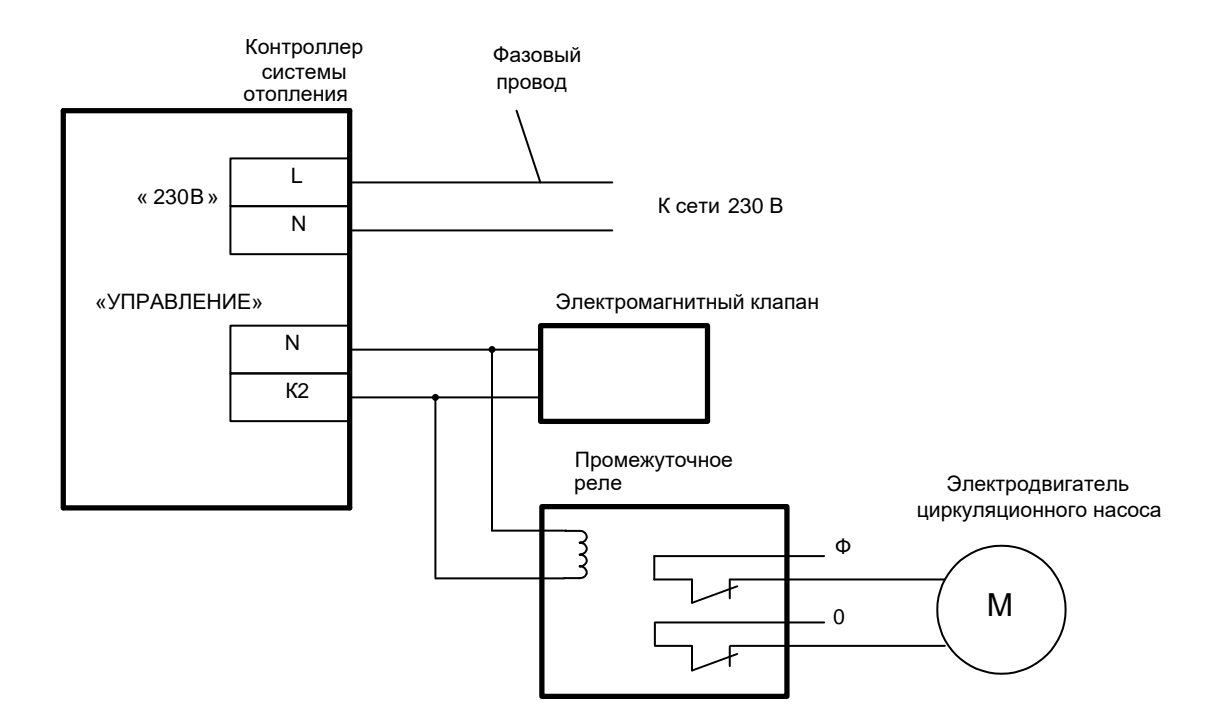

Рисунок 13 - схема подключения напряжения электропитания, электромагнитного клапана и электродвигателя циркуляционного насоса в контроллере системы отопления с узлом регулирующим на основе нормально открытого электромагнитного клапана

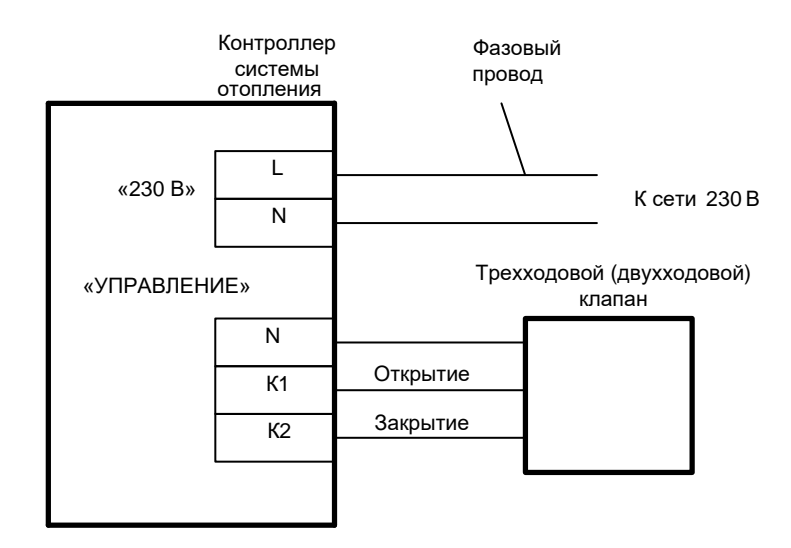

Рисунок 14 - схема подключения трехходового и двухходового клапана

Для подключения клапанов и электропитания контроллера системы отопления должен использоваться многожильный медный провод сечением 0,5…0,75 мм кв.

Для доступа к клеммным соединителям контроллера системы отопления снимите крышки клеммных соединителей, см. рисунок 6. Крышки фиксируются на защелках.

Для доступа к клеммным соединителям датчика температуры наружного воздуха, снимите его крышку, см. рисунок 8.

Подключение датчиков температуры производите согласно цветной маркировке их выводов, см. 1.4.2 и 1.5.

# **2.2.7 Порядок настройки контроллера системы отопления перед вводом в эксплуатацию**

2.2.7.1 Подключите к контроллеру системы отопления компьютер.

Схема подключения через канал связи Ethernet приведена на рисунке 15(а), схемы подключения через канал связи RS-485 приведены на рисунке 15(б).

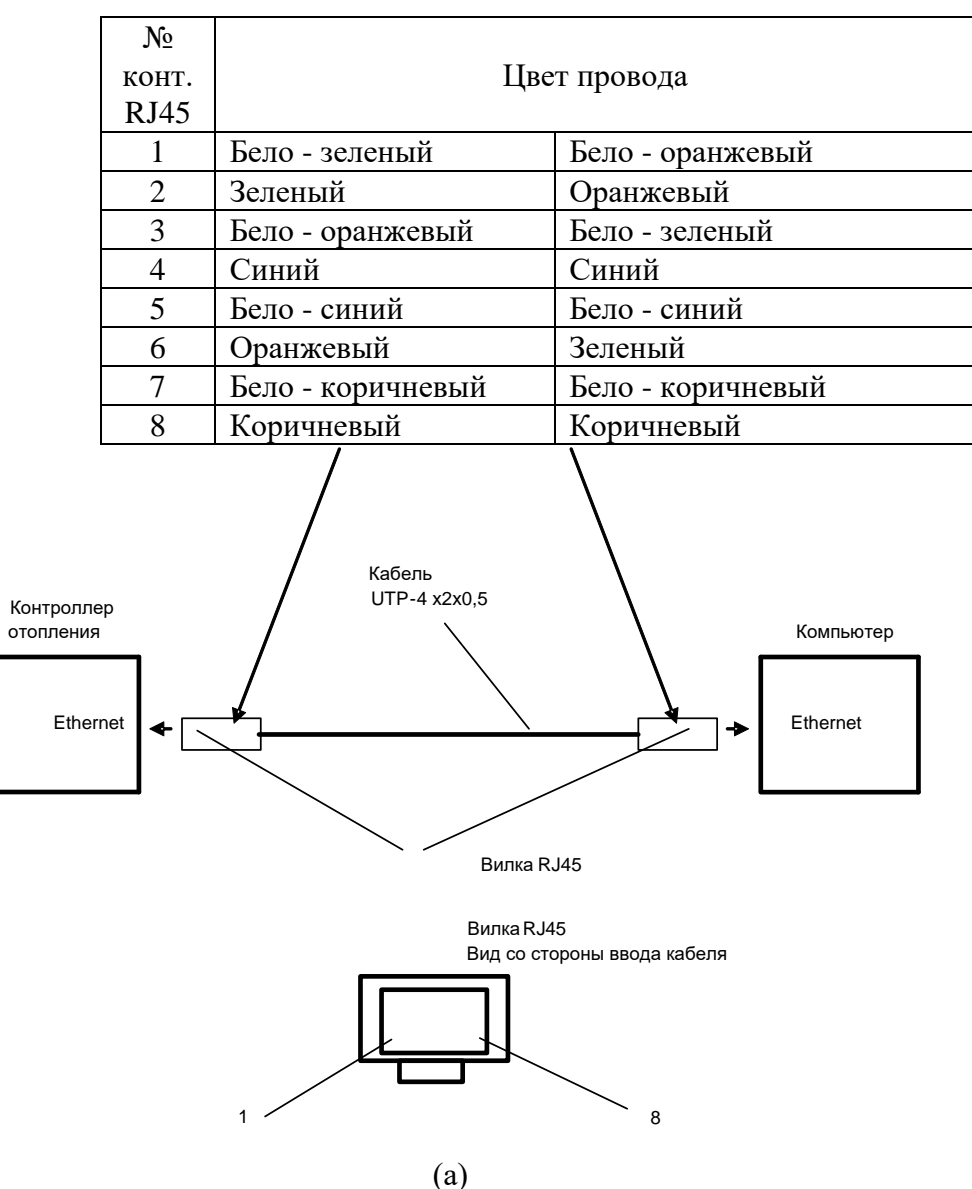

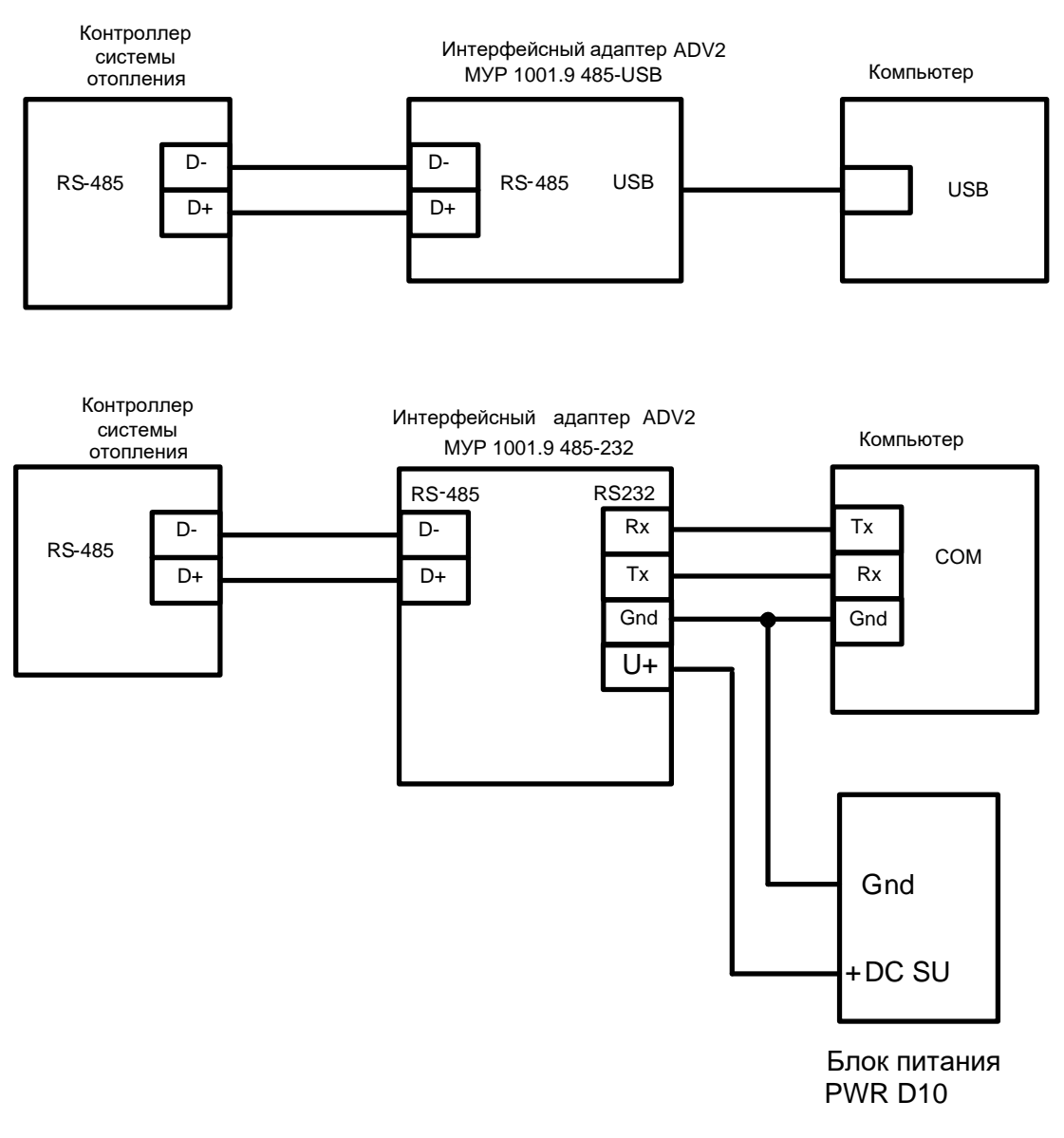

(б)

# Рисунок 15 - схемы подключения компьютера к контроллеру системы отопления при настройке перед вводом в эксплуатацию

(а) через канал связи Ethernet, (б) через канал связи RS-485

2.2.7.2 Запуск на исполнение программы настройки

Запустите на исполнение программу «Конфигуратор устройств», далее программа и проконтролируйте появление основного окна программы, см. рисунок 16.

Для настройки контроллера системы отопления, выполните последовательно действия, указанные в 2.2.7.3…2.2.7.7.

#### 2.2.7.3 Установка информационной связи с контроллером системы отопления

В основном окне программы установите курсор на «Сервис» и нажмите левую клавишу «мыши».

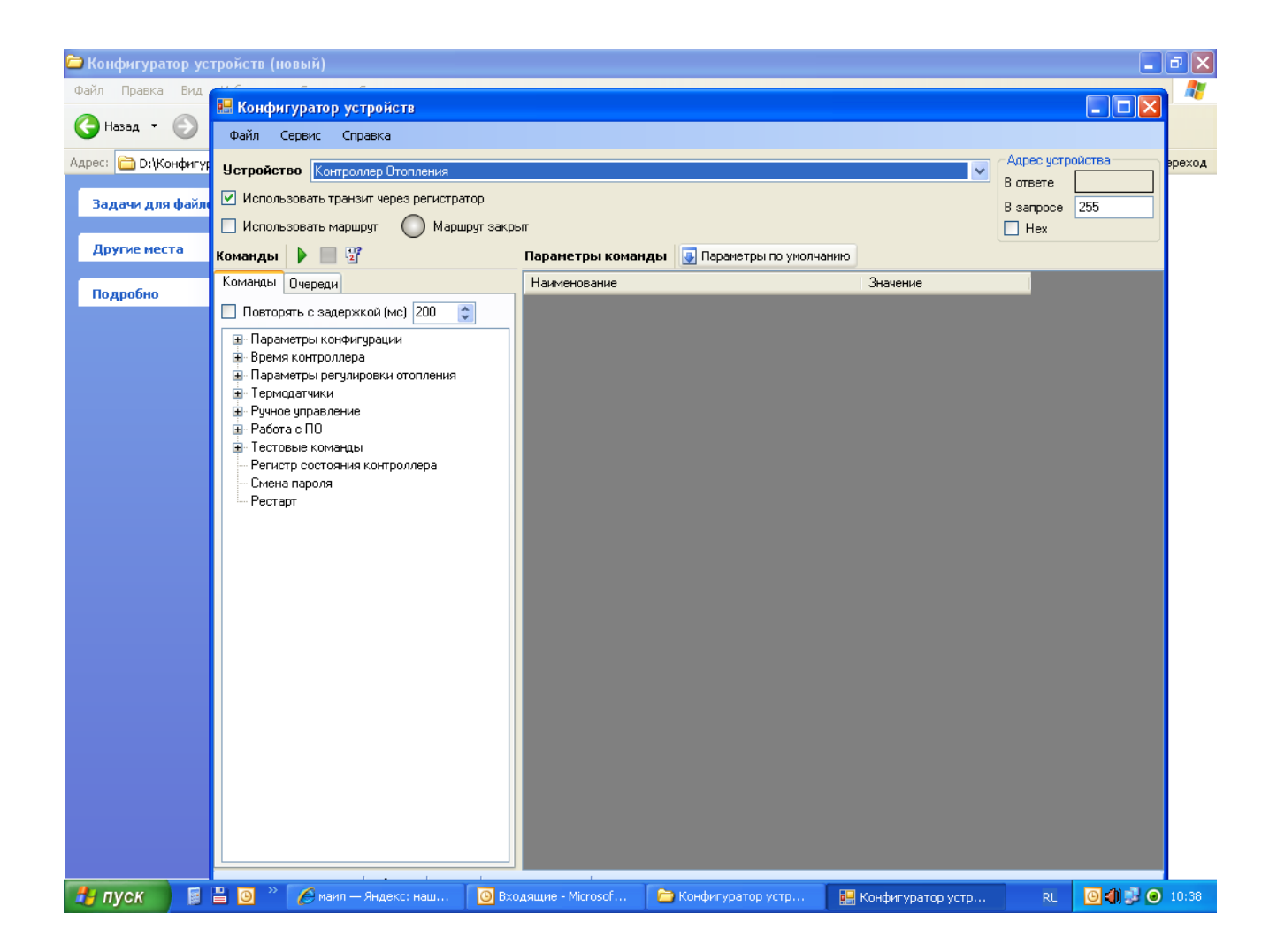

Рисунок 16 - основное окно программы

В появившемся списке установите курсор на «Параметры соединения» и нажмите левую клавишу «мыши».

В окне «Параметры соединения» проведите действия.

При настройке контроллера системы отопления через канал Ethernet установите курсор на «Сокет», нажмите левую клавишу «мыши», затем установите:

- «Таймаут» 3000;
- «Адрес» IP –адрес контроллера системы отопления;
- «Порт» номер порта.

Нажмите кнопку «Сохранить».

# **Внимание! При выпуске из производства в контроллере системы отопления установлен IP адрес 192.168.1.199, номер порта 5000.**

При настройке контроллера системы отопления через канал RS-485 установите курсор на «СОМ-порт», нажмите левую клавишу «мыши», затем установите:

- «Скорость» – соответствующую «Скорости связи с контроллером», установленной в контроллере системы отопления;

- «Четность» – соответствующую «Формату данных», установленному в контроллере системы отопления;

- «Порт» - в зависимости от используемого СОМ-порта компьютера;

- «Управление» –None;

- флаги – «сброшены»;

- «Таймаут» - 3000.

Нажмите кнопку «Сохранить».

# **Внимание! При выпуске из производства в контроллере системы отопления установлены: «Скорость связи» -19200 бод, «Формат данных» – 8N1.**

В поле «Устройство» установите курсор на кнопку «V» и нажмите левую клавишу «мыши».

В списке установите курсор на «Контроллер Отопления» и нажмите левую клавишу «мыши». Установите курсор на «Вариант 2» и нажмите левую клавишу «мыши».

Проконтролируйте в нижней части основного окна программы «Статус соединения» - «Сlose» - канал передачи данных закрыт.

В основном окне программы установите курсор на «Сервис» и нажмите левую клавишу «мыши».

В появившемся списке установите курсор на «Расширенный режим» и нажмите левую клавишу «мыши».

Во вкладке «Команды» установите курсор на «Параметры конфигурации» и дважды нажмите левую клавишу «мыши».

При работе через RS-485, укажите сетевой адрес контроллера, в правом верхнем углу основного окна программы, в поле «В запросе» (255 общий адрес).

Запустите на исполнение команду «Считать» (Параметры конфигурации) на исполнение.

Здесь и далее для запуска команды на исполнение:

- установите курсор на наименование команды и нажмите левую клавишу «мыши», наименование команды будет выделено цветом;

- нажмите кнопку «зеленый треугольник» в левой верхней части основного окна программы.

Проконтролируйте статус соединения « Open» - соединение установлено - в нижней части основного окна программы и там же - «Получен ответ» -информационная связь с контроллером системы отопления установлена.

2.2.7.4 Установка параметров конфигурации контроллера системы отопления

В списке параметров конфигурации проконтролируйте и при необходимости измените:

- «Сетевой адрес контроллера» - считанное значение сетевого адреса контроллера системы отопления;

- «Скорость связи с контроллером» - считанное из контроллера системы отопления значение, при необходимости коррекции выберите из списка

- «Формат данных» - 8N1;

- «Тип протокола» - BIN;

- «Регулировка отопления» - «Включена» или «Отключена» - выбирается из списка, при проведении настройки контроллера системы отопления по 2.2.7.4 … 2.2.7.7 должна быть «Отключена»;

- «Метод регулировки отопления» - при выпуске из производства установлен ТL24 – метод регулирования для системы отопления с узлом регулирующим на основе нормально открытого электромагнитного клапана;

- «Номер датчика» – «Температура Подающей» … «Температура на улице», может назначаться произвольно от 1 до 8 при коллективной схеме подключения датчиков температуры и от 1 до 4 при иедивидуальной схеме подключения датчиков температуры.

- «Тип подключения термодатчиков» - «Индивидуально» или «Коллективно», см. 2.2.6 - выберите из списка, при выпуске из производства установлен - «Индивидуально»;

- «Номер канала подключения термодатчиков» - 1…4 должен соответствовать одному из входов Т1…Т4, к которому подключены линии данных датчиков температуры, при «коллективной» схеме подключения датчиков температуры и их идентификации.

Здесь и далее.

Для ввода числа установите курсор справа от числа и нажмите левую клавишу «мыши» и выделите число. Ведите с клавиатуры новое значение и нажмите «Enter».

Для выбора из списка, установите курсор на соответствующую строку в столбце «Значение» и дважды нажмите левую клавишу «мыши». Затем установите курсор на нужную строку списка и нажмите левую клавишу «мыши».

Запишите в контроллер системы отопления.

Здесь и далее для записи в контроллер системы отопления запустите на исполнение команду «Записать».

# **Внимание! При записи параметров конфигурации в контроллер системы отопления необходимо ввести пароль, см. 2.2.7.8.**

2.2.7.5 Установка показаний часов контроллера системы отопления

Во вкладке «Команды» установите курсор на «Время контроллера» и дважды нажмите левую клавишу «мыши». Запустите на исполнение команду «Считать» (Время контроллера).

В списке параметров проконтролируйте и при необходимости введите:

- «Год» - текущий год;

- «Месяц» - текущий месяц – выберите из списка;

- «День» - день месяца;

- « День недели» - выберите из списка;

- «Час» -  $00...23$ ;

- «Минута» - 00 …59;

- «Секунда» - 00…59.

Запишите в контроллер системы отопления.

2.2.7.6 Установка параметров регулировки отопления

а) Настройка метода регулировки отопления

Во вкладке «Команды» установите курсор на «Параметры регулировки отопления» и дважды нажмите левую клавишу «мыши».

Установите курсор на «Метод TL24» при использовании узла регулирующего с электромагнитным клапаном или на «Метод TО14» при использовании узла регулирующего с трехходовым или двухходовым клапаном и дважды нажмите левую клавишу «мыши».

Запустите на исполнение команду «Считать конфигурацию».

В списке параметров установите:

- «Период интегрирования» - соответствует периоду регулирования;

- «Допустимое отклонение Т обратной» - зона нечувствительности контроллера системы отопления к изменению температуры теплоносителя;

- «Смещение базового графика» - величина смещения базового графика температуры см. рисунок 1;

- «Коррекция датчиков» - коррекция показания датчика температуры в обратном трубопроводе на потери температуры в материале трубопровода;

- «Квант времени открытого состояния» - шаг увеличения (уменьшения) времени открытого состояния электромагнитного клапана при регулировании;

- «Шаг температуры на квант времени» - работает при резком отклонении температуры теплоносителя от задания. Представляет собой абсолютное значение отклонения температуры теплоносителя от заданного значения, при котором - «Квант времени открытого состояния» автоматически увеличивается.

Увеличение «Кванта времени открытого состояния» происходит в такое количество раз, во сколько отклонение температуры теплоносителя от заданного значения отличается от значения параметра «Шаг температуры на квант времени».

Например.

Значение «Шаг температуры на квант времени» - установлено 5 ºС.

Значение «Квант времени открытого состояния» - установлено 2 мин.

Текущее значение задания температуры теплоносителя 50 ºС.

Измеренное значение температуры теплоносителя 40 ºС.

Отклонение от задания составило 10 ºС - произошло резкое отклонение от задания.

При этом величина отклонения температуры теплоносителя от задания превышает значение «Шаг температуры на квант времени» в 2 раза.

Тогда в следующем «Периоде регулирования», время открытого состояния электромагнитного клапана увеличится на 2 мин  $* = 4$  мин;

- «Тип регулятора» - 2W12 - при использовании узла регулирующего с электромагнитным клапаном;

Запишите в контроллер системы отопления.

б) Ввод базового графика температуры теплоносителя

В разделе «Параметры регулировки отопления» установите курсор на «Базовый график» и дважды нажмите левую клавишу «мыши.

Запустите на исполнение команду «Считать» (базовый график).

В таблице базового графика последовательно установите значения температуры теплоносителя в обратном трубопроводе.

После ввода (корректировки) запишите в контроллер системы отопления.

Рекомендуемые значения базового графика температуры приведены в приложении В.

в) Установка статуса дней недели

В разделе «Параметры регулировки отопления» установите курсор на «Недельный график» и дважды нажмите левую клавишу «мыши».

Запустите на исполнение команду «Считать» (недельный график).

Последовательно установите статус каждого из дней недели: рабочий или выходной. Для этого поместите курсор на текст «рабочий или выходной» в поле «Значение» и нажмите левую клавишу «мыши». Затем поместите курсор на кнопку справа от текста и нажмите левую клавишу «мыши». Выберите из списка статус данного дня недели. Последовательно установите статус всех дней недели.

Запишите в контроллер системы отопления.

г) Установка графика экономии теплоносителя в рабочие дни недели

В разделе «Параметры регулировки отопления» установите курсор на «Экономия для рабочего дня» и дважды нажмите левую клавишу «мыши».

Запустите на исполнение команду «Считать» (экономия для рабочего дня).

Последовательно установите желаемые значения снижения температуры теплоносителя в каждый час суток, в процентах, относительно базового графика температуры. Например если значение базового графика температуры теплоносителя равно 40 ºС, то установленное значение экономии 10 % приведет к снижению температуры теплоносителя в указанный час на 4 ºС.

Запишите в контроллер системы отопления.

д) Установка графика экономии теплоносителя в выходные дни недели

В разделе «Параметры регулировки отопления» установите курсор на «Экономия для выходного дня» и дважды нажмите левую клавишу «мыши».

Запустите команду «Считать» (экономия для выходного дня) на исполнение. Установка значений графика экономии производится аналогично 2.2.7.6(г). Запишите в контроллер системы отопления.

2.2.7.7 Идентификация датчиков температуры

Процедура идентификации датчиков температуры предназначена для «привязки» датчика температуры к его заданному функциональному назначению.

Для корректной работы данной процедуры необходимо, чтобы к контроллеру системы отопления был подключен только один датчик температуры.

Подключите к входу Т контроллера системы отопления датчик температуры (остальные датчики температуры должны быть отключены). Номер входа определен в разделе «Параметры конфигурации» в стороке «Номер канала подключения термодатчиков».

Во вкладке «Команды» установите курсор на «Термодатчики» и дважды нажмите левую клавишу «мыши».

Установите курсор на «Конфигурирование термодатчиков» и дважды нажмите левую клавишу «мыши».

Запустите на исполнение команду «Считать код 1-го термодатчика».

Проконтролируйте появление данных в полях ROM-код1…ROM-код8.

В поле «Номер термодатчика» установите число (номер), присвоенный датчику температуры теплоносителя при установке параметров конфигурации, см. 2.2.7.4.

Запишите в контроллер системы отопления.

Аналогично введите в контроллер идентификационные признаки датчика температуры наружного воздуха и остальных датчиков температуры. При этом идентифицируемый датчик температуры должен быть подключен к контроллеру системы отопления, а остальные датчики температуры отключены.

После проведения идентификации, все датчики температуры должны быть подключены к контроллеру системы отопления.

Проконтролируйте показания датчиков температуры:

- в разделе «Термодатчики» запустите на исполнение команду «Показания термодатчиков»;

- оцените достоверность показаний датчиков температуры по эталонным термометрам.

2.2.7.8 Установка пароля

Пароль используется для защиты параметров настройки контроллера системы отопления от несанкционированного изменения.

## **Внимание! При выпуске из производства в контроллере системы отопления установлен пароль 01010101.**

Пароль может быть изменен пользователем.

Для ввода пароля установите курсор на «Пароль не задан» и дважды нажмите левую клавишу «мыши». В открывшемся окне введите пароль и нажмите «Применить».

Проконтролируйте «Пароль задан».

При необходимости изменения пароля, установите курсор на «Пароль задан» и дважды нажмите левую клавишу «мыши». В открывшемся окне введите новый пароль и нажмите «Применить».

#### **2.2.8 Опробование**

Опробование контроллера системы отопления заключается в оценке показаний датчика температуры теплоносителя в обратном трубопроводе, датчика температуры наружного воздуха, проверке дистанционного закрытия – открытия электромагнитного клапана и проверке работы регулировки отопления.

На компьютере запустите на исполнение программу.

В разделе «Параметры конфигурации» программы установите «Регулировка отопления» - «Отключена», запишите в контроллер системы отопления, проконтролируйте отключение регулировки отопления по 2.2.10.

Откройте раздел «Ручное управление». Для этого поместите курсор на «Ручное управление» и дважды нажмите левую клавишу «мыши».

Проконтролируйте состояние электромагнитного клапана (открыт или закрыт).

Запустите на исполнение команду «Открыть клапан отопления » или «Закрыть клапан отопления » - (на изменение состояния) и нажмите левую клавишу «мыши».

Проконтролируйте работу электромагнитного клапана по характерному звуку при его срабатывании.

По контрольному расходомеру или манометру проконтролируйте прерывание потока теплоносителя, при закрытии электромагнитного клапана.

Запустите на исполнение команду «Показания термодатчиков» и считайте показания датчиков температуры.

Для оценки показаний правильности показаний датчиков температуры используйте эталонные термометры.

Для проверки работы регулировки отопления:

- в разделе «Параметры конфигурации» программы установите «Регулировка отопления» - «Включена», запишите в контроллер системы отопления, проконтролируйте отключение регулировки отопления по 2.2.10.

- принудительно охладите датчик температуры теплоносителя в обратном трубопроводе, наблюдайте процесс увеличения времени открытого состояния электромагнитного клапана;

- принудительно нагрейте датчик температуры теплоносителя в обратном трубопроводе, наблюдайте процесс уменьшения времени открытого состояния электромагнитного клапана.

#### **2.2.9 Включение – отключение автоматической регулировки температуры**

#### **теплоносителя**

Для включения автоматической регулировки температуры теплоносителя, в разделе «Параметры конфигурации» установите «Регулировка отопления» - «Включена».

Для отключения автоматической регулировки температуры теплоносителя, в разделе «Параметры конфигурации» установите «Регулировка отопления» - «Выключена».

Запишите в контроллер системы отопления.

#### **2.2.10 Наблюдение за работой контроллера системы отопления**

В разделе «Тестовые команды», запустите на исполнение команду «Рабочие точки контроллера».

Проконтролируйте значения основных показателей при работе контроллера системы отопления.

В строку «Статус системы отопления» выводятся сведения об автоматической регулировке – включена/отключена.

В строку «Температура вычисленная» выводится значение температуры базового графика минус рассчитанное значение температуры экономии.

В строку «Время включения контроллера» выводится значение времени нахождения электромагнитного клапана в состоянии «Открыт» на данном периоде регулирования.

В строку «Текущее время контроллера» выводится значение времени, оставшееся до закрытия электромагнитного клапана на данном периоде регулирования.

В строку «Счетчик времени интегрирования» выводится значение времени, оставшееся до окончания данного периода регулирования.

## **2.2.11 Организация дистанционного наблюдения за работой контроллера системы отопления**

Для организации дистанционного наблюдения за работой работы контроллера системы отопления при работе через канал связи Ethernet, ему должен быть присвоен IP адрес.

IP адрес контроллеру системы отопления может быть присвоен администратором информационной сети или получен из сети - динамический IP –адрес.

Для настройки контроллера системы отопления на работу через IP –адрес, присвоенный администратором информационной сети:

а) соберите схему, см. рисунок 15(б);

б) запустите на исполнение программу;

в) в поле «Устройство» установите курсор на кнопку «V» и нажмите левую клавишу «мыши»;

г) в списке устройств установите курсор на «Модем ARGO EU10Mv3» и нажмите левую клавишу «мыши»;

д) установите, аналогично 2.2.7.3, информационную связь с контроллером системы отопления как с модемом «Модем ARGO EU10Mv3»;

е) в строке «DHCP – клиент» установите - «Выключено»;

ж) введите построчно присвоенный IP адрес;

и) запишите в контроллер системы отопления;

Проверьте по 2.2.7.3, по схеме подключения 15(а), информационную связь с контроллером системы отопления по через назначенный IP- адрес;

**Внимание! При выпуске из производства, пароль контроллера системы отопления, как модема «Модем ARGO EU10Mv3», установлен 31313131, DHCP – клиент - «Выключено».**

к) подключите контроллер отопления к информационной сети Ethernet. Схема подключения приведена на рисунке 17.

л) установите программу на компьютере дистанционного наблюдения и проверьте по 2.2.7.3 информационную связь контроллера отопления с компьютером через назначенный IPадрес.

Для присвоения контроллеру системы отопления динамического IP –адреса:

а) соберите схему, см. рисунок 18;

б) запустите на исполнение на компьютере программу;

в) в поле «Устройство» установите курсор на «V» и нажмите левую клавишу «мыши»;

г) в списке устройств установите курсор на «Модем ARGO EU10Mv3» и нажмите левую клавишу «мыши»;

д) установите, аналогично 2.2.7.3, информационную связь с контроллером системы отопления как с модемом «Модем ARGO EU10Mv3»;

е) в основном окне программы установите курсор на «Параметры адаптера» и дважды нажмите левую клавишу «мыши».

ж) в разделе «Параметры адаптера» запустите на исполнение команду «Чтение параметров»;

и) проконтролируйте статус соединения « Open» - соединение установлено - в нижней части основного окна программы и там же - «Получен ответ»;

к) для включения функции автоматического присвоения IP адреса, строке DHCP – клиент установите «Включено»;

л) запишите в контроллер системы отопления;

м отключите, а затем включите электропитание контроллера системы отопления;

н) считайте в «Параметрах адаптера» IP адрес и номер порта, присвоенные контроллеру системы отопления;

о) установите программу на компьютере дистанционного наблюдения и проверьте по 2.2.7.3 информационную связь контроллера системы отопления с компьютером через присвоенный IP- адрес.

**Внимание! При отключении и повторном включении электропитания контроллера системы отопления, ему может быть присвоен новый IP-адрес. Допустимое время, на которое может быть отключено электропитания контроллера системы отопления определяется настройками сервера информационной сети.**

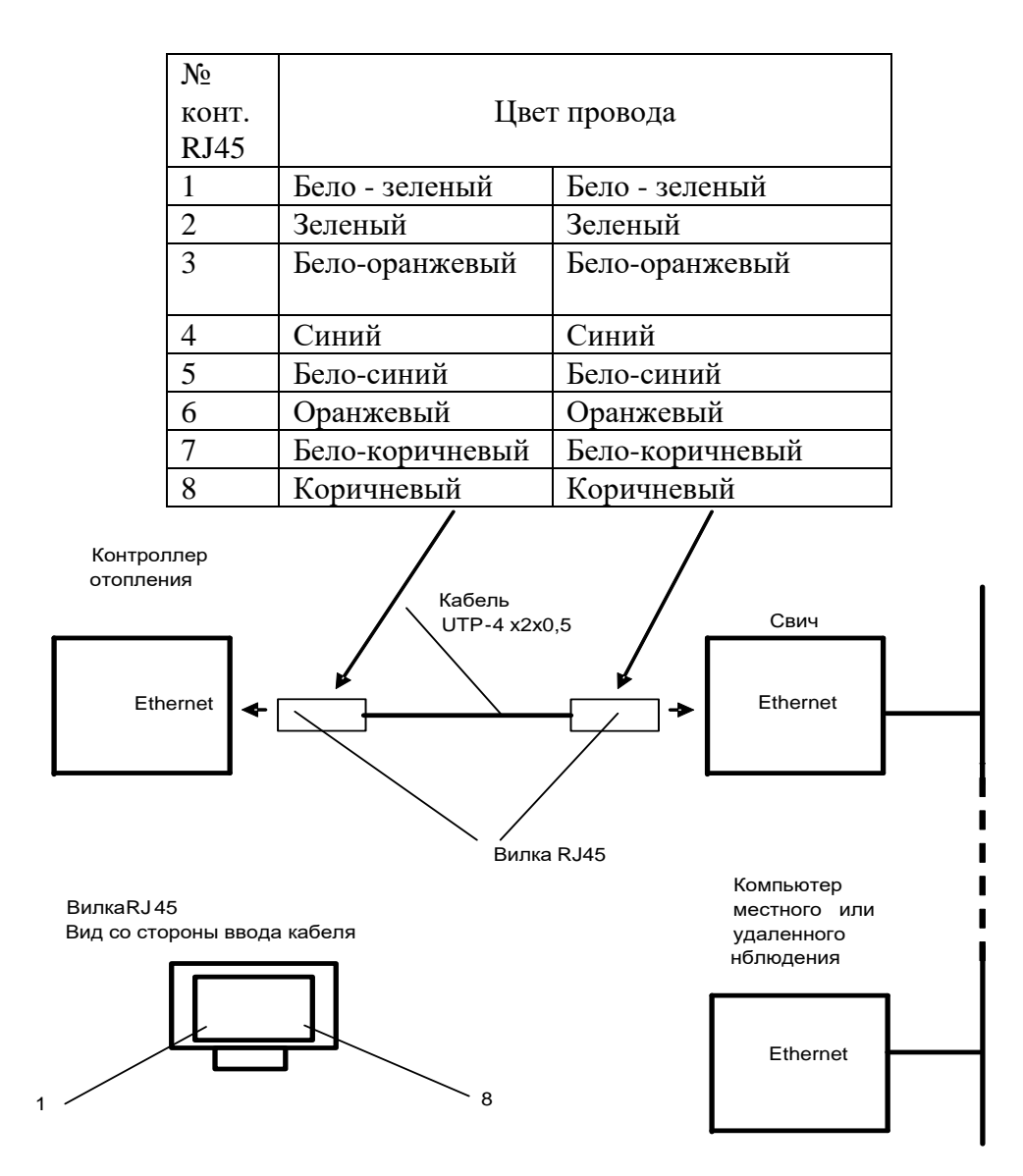

Рисунок 17 - схема подключения контроллера системы отопления при работе по каналу связи Ethernet.

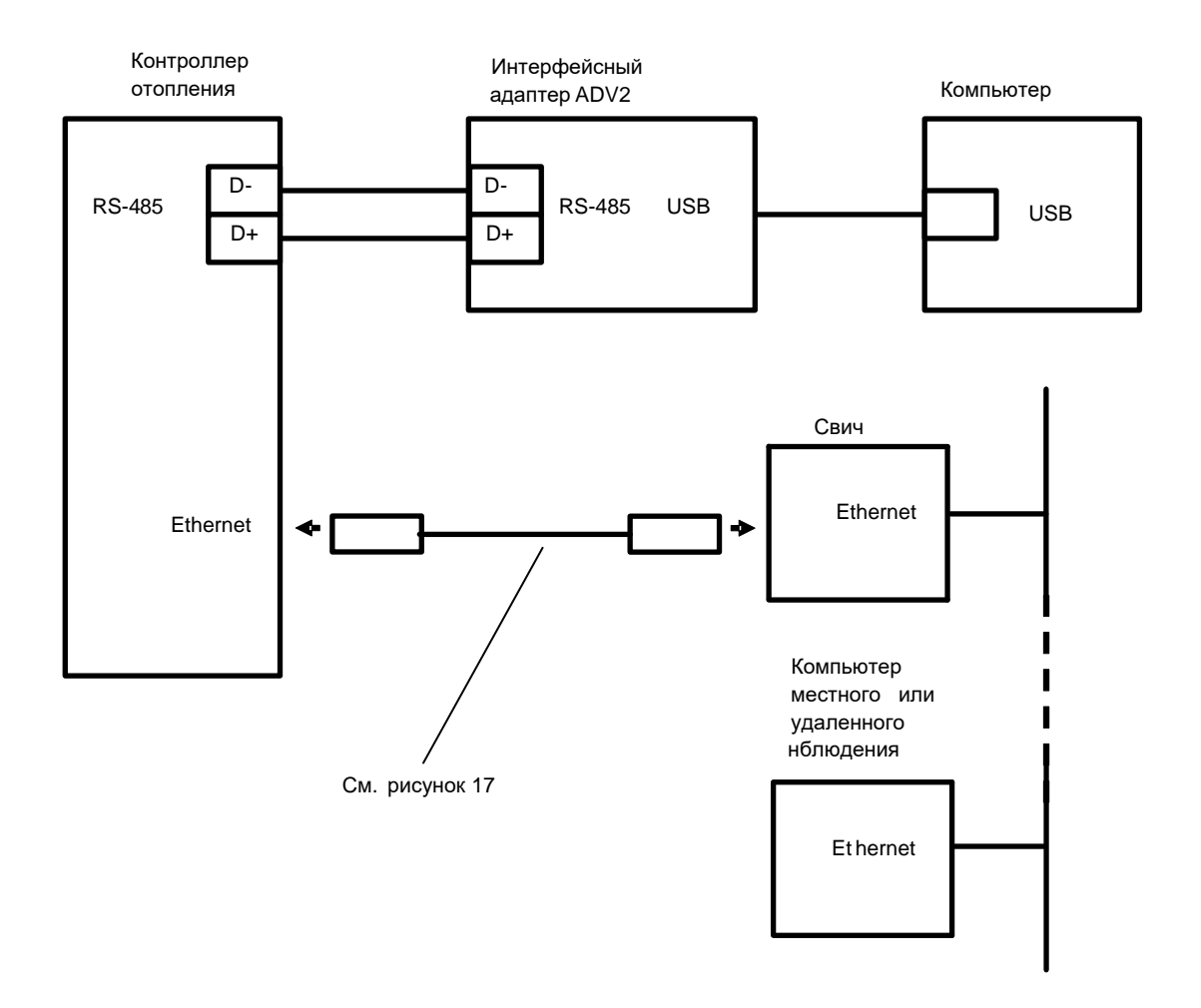

Рисунок 18 - схема подключения контроллера системы отопления для получения динамического IP -адреса

# <span id="page-36-0"></span>**3 Техническое обслуживание**

К техническому обслуживанию контроллера системы отопления может быть допущен персонал, имеющий специальное техническое образование и изучивший настоящее руководство.

Техническое обслуживание проводится:

а) перед началом отопительного сезона;

б) во время отопительного сезона:

-периодически, не реже одного раза в неделю;

- после длительного пребывания в нерабочем состоянии;

- после каждого случая выхода условий эксплуатации за установленные пределы

(температура, влажность, давление теплоносителя и т.п.).

При проведении технического обслуживания перед началом отопительного сезона необходимо и проверить работоспособность контроллера системы отопления.

Проверку работоспособности узла регулирующего допускается проводить без его демонтажа с трубопровода.

Техническое обслуживание датчиков температуры заключается в оценке их показаний по эталонным термометрам.

Проведение технического обслуживания во время отопительного сезона заключается во внешнем осмотре, на отсутствие протечек воды в соединениях.

# <span id="page-37-0"></span>**4 Текущий ремонт**

К текущему ремонту контроллера системы отопления может быть допущен персонал, имеющий специальное техническое образование и изучивший настоящее руководство.

Результаты проведения текущего ремонта отражаются в паспорте на контроллер системы отопления.

# <span id="page-37-1"></span>**5 Хранение и транспортирование**

Условия хранения изделий - в упаковке предприятия - изготовителя - по условиям хранения 3 по ГОСТ 15150. Диапазон температур от -50 °С до +70 °С при относительной влажности до 98%. При хранении коробки с упакованными изделиями должны быть защищены от атмосферных осадков и механических повреждений.

Изделия транспортируют всеми видами крытых транспортных средств, кроме не отапливаемых отсеков самолетов в соответствии с требованиями ГОСТ 15150 и правилами перевозки грузов, действующими на каждом виде транспорта.

Вид отправки - контейнерами и мелкая отправка.

При транспортировании коробки с упакованными изделиями должны быть защищены от атмосферных осадков и механических повреждений.

### Приложение А

### (обязательное)

<span id="page-38-0"></span>Внешний вид квантового погодозависимого контроллера системы отопления

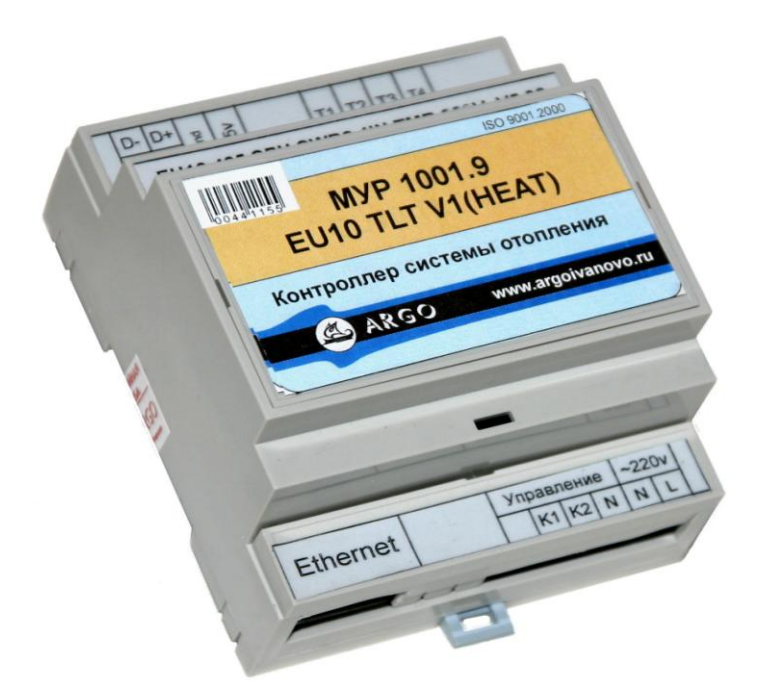

### Приложение Б

### (обязательное)

### Схема установки при проверке и настройке

### узла регулирующего

<span id="page-39-0"></span>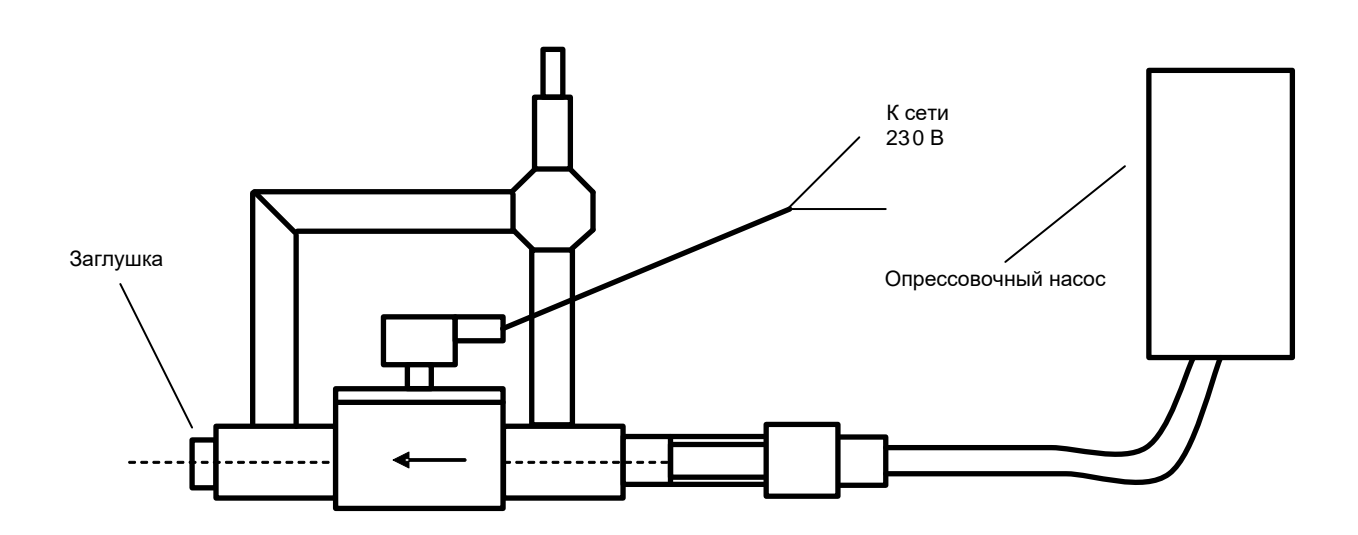

### Приложение В

### (справочное)

<span id="page-40-0"></span>Таблица типовых значений базового графика зависимости температуры теплоносителя в обратном трубопроводе системы отопления здания от температуры

### наружного воздуха

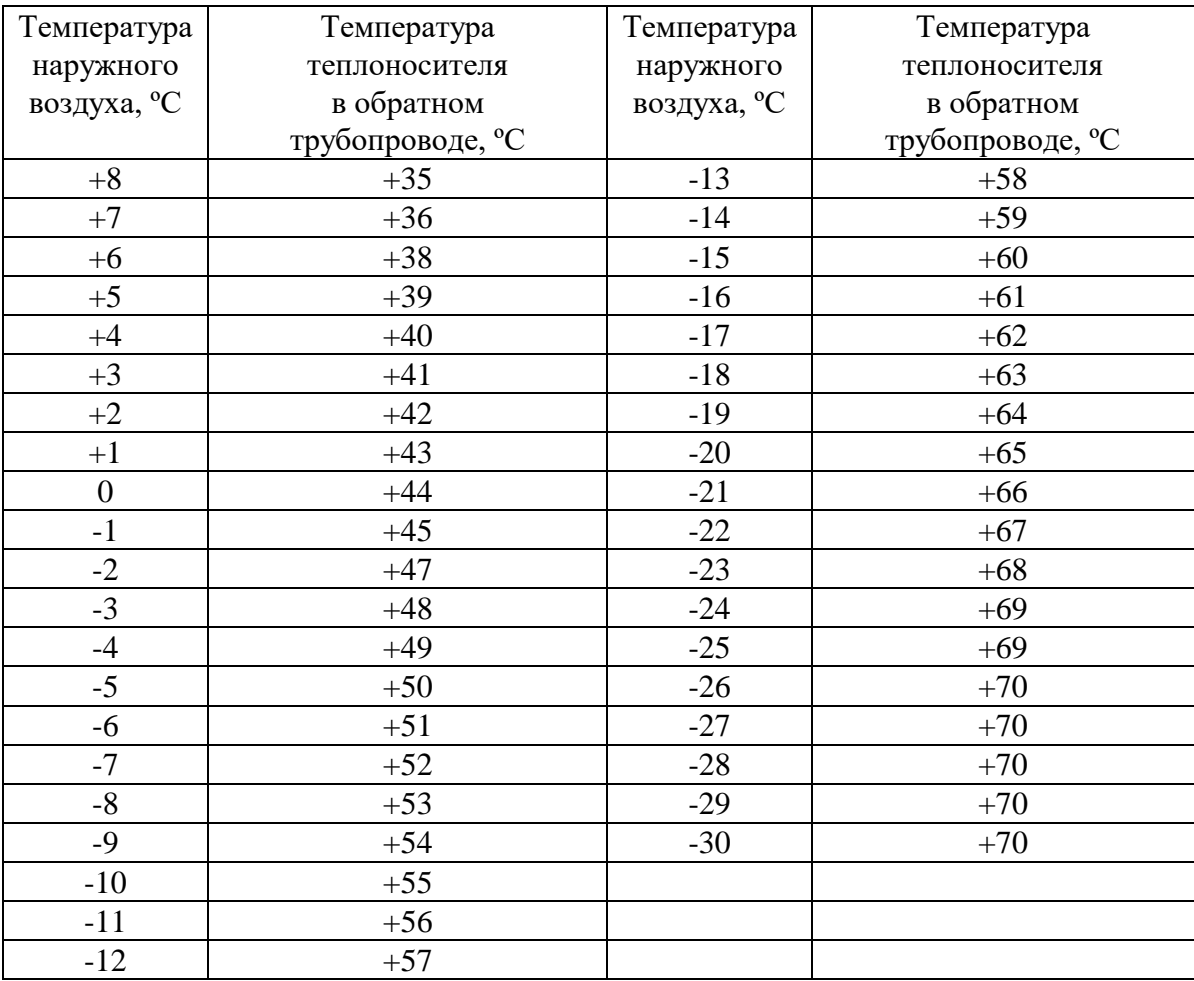

# Приложение Г

### (справочное)

### Настройки контроллера системы отопления при выпуске из производства

<span id="page-41-0"></span>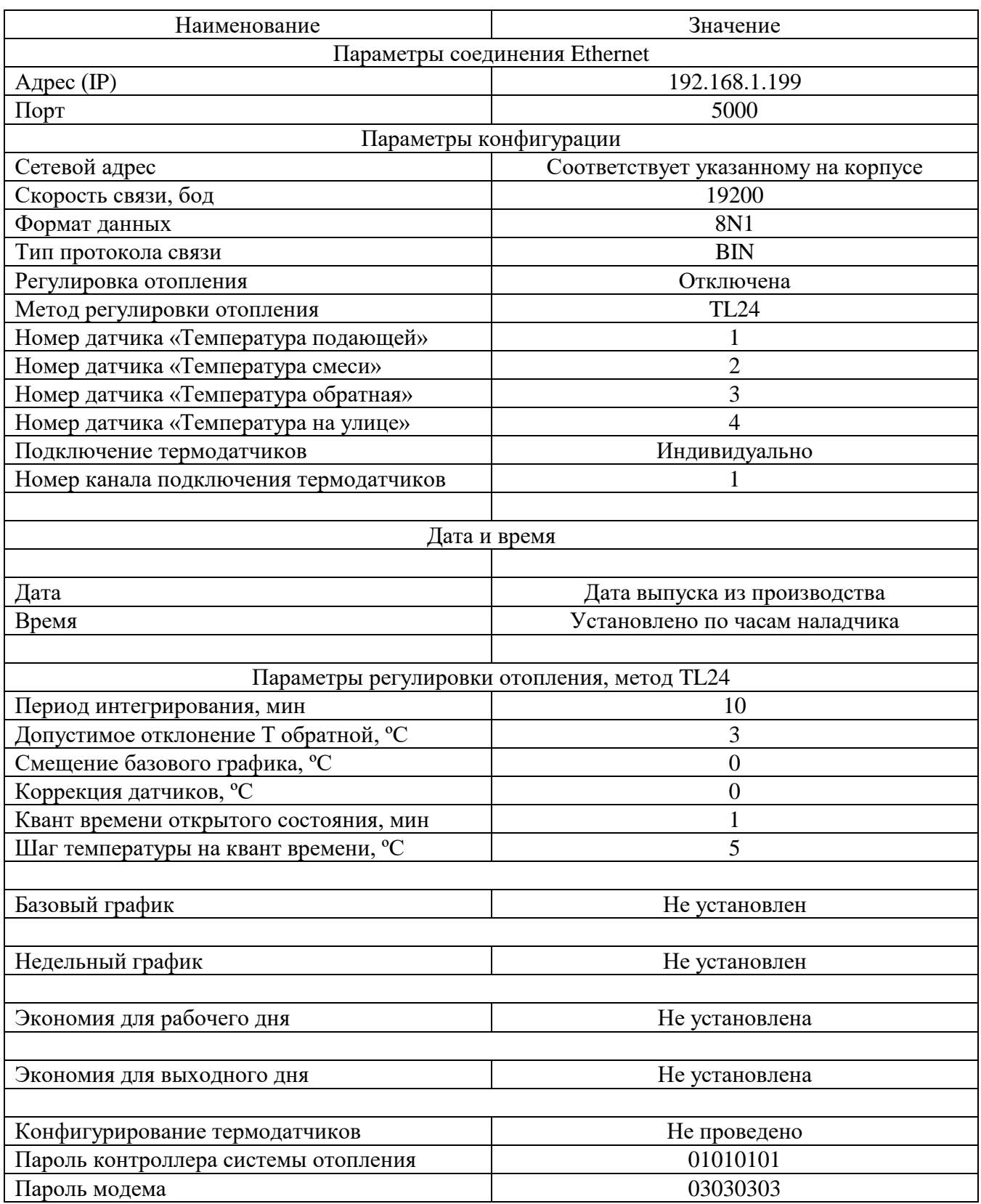

### Приложение Д

### (справочное)

<span id="page-42-0"></span>Пример организации радиоканала связи с контроллером системы отопления

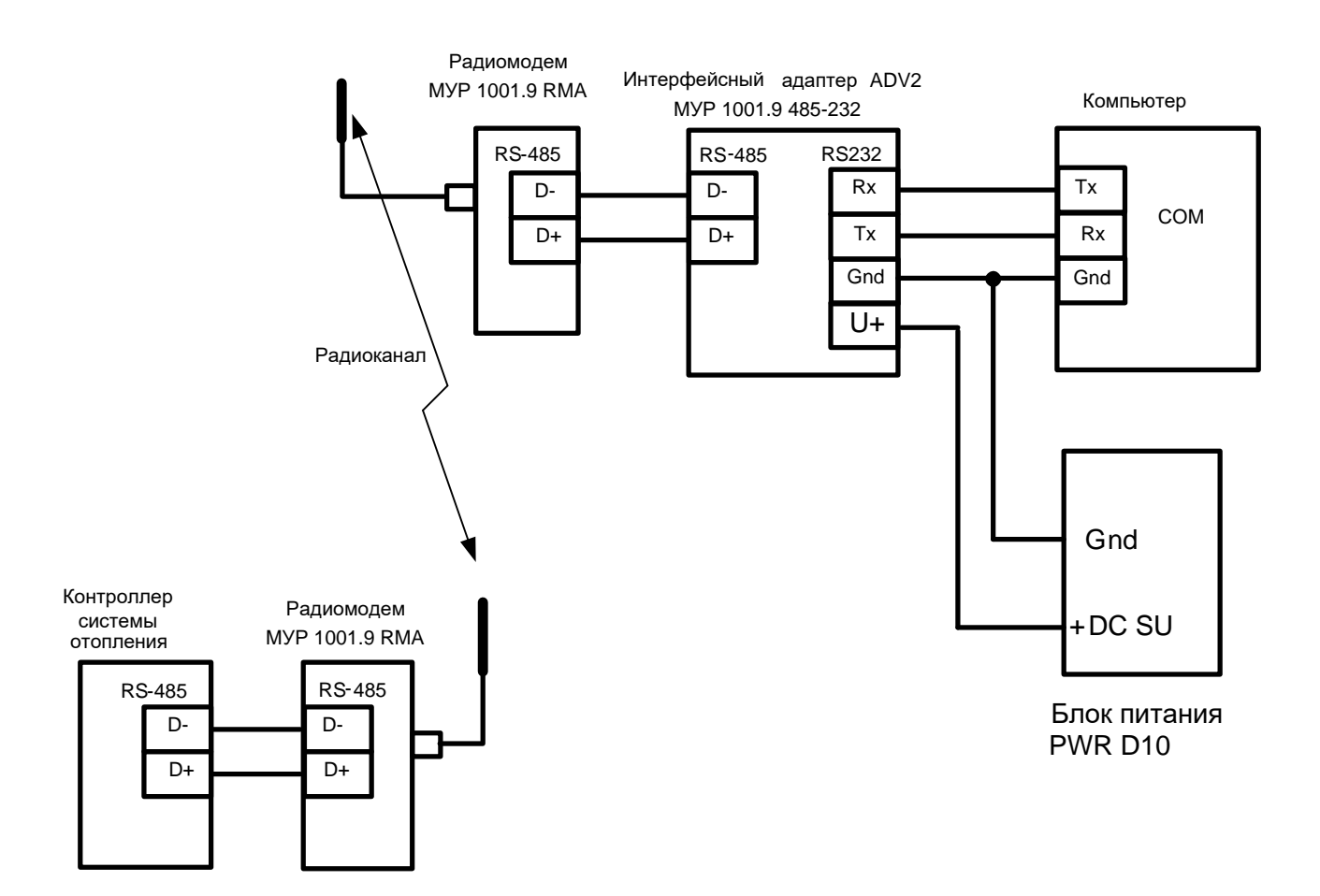

# Приложение Е

### (информационное)

### Сведения об изменениях

<span id="page-43-0"></span>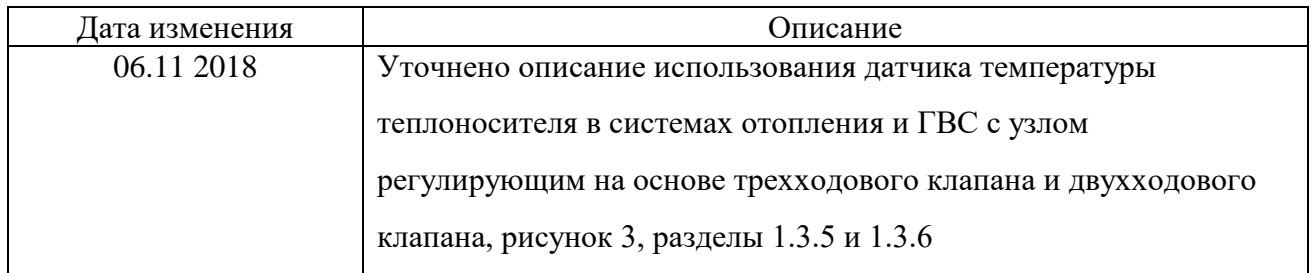